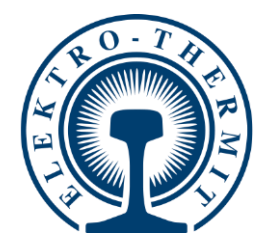

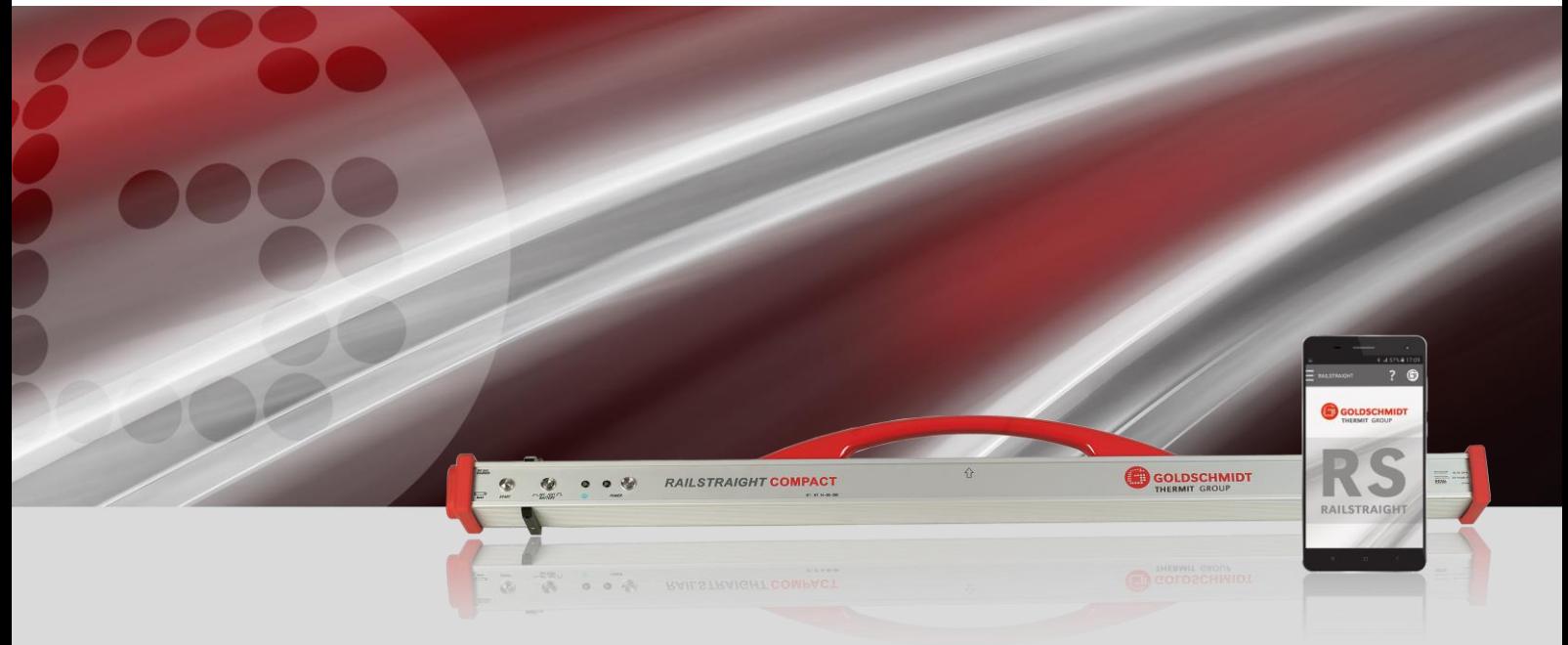

# **RAILSTRAIGHT**

**Electronic measuring devices for longitudinal profile control**

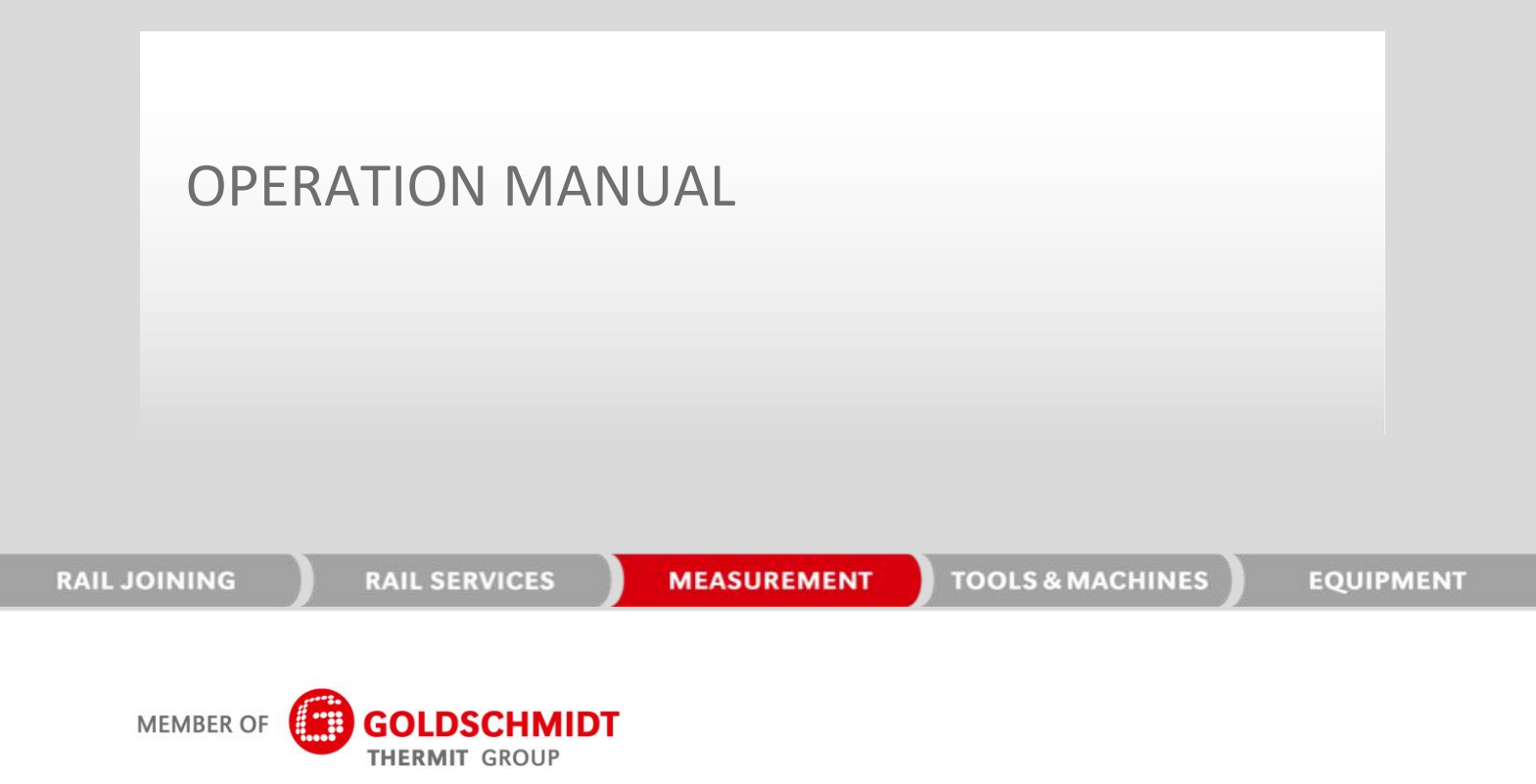

## **Revision overviev**

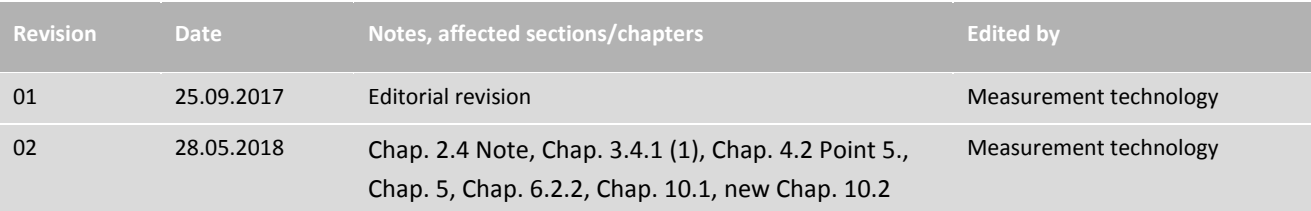

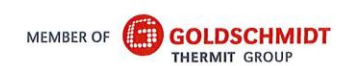

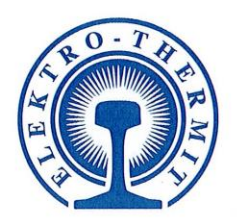

## **EU Conformity Declaration**

according to the EC Machinery Directive 2006/42/EC, Appendix II, 1.A

#### Manufacturer:

Elektro-Thermit GmbH & Co.KG Chemiestraße 24 06132 Halle (Saale)

Person established within the Community and designated to compile the relevant technical documents:

Ingolf Schöniger Elektro-Thermit GmbH & Co. KG, Chemiestraße 24 06132 Halle (Saale)

#### Description and identification of the machinery:

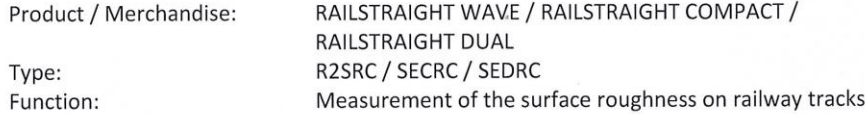

It is expressly stated, that the machinery fulfils all the relevant provisions of the following European **Directives:** 

2006/42/EC:2006-05-17 2004/108/EC:

EC Machinery Directive 2006/42/EC (Electromagnetic compatibility) Directive 2004/108/EC of the European Parliament and the Council of the 15th of December, 2004 to approximate the laws of the Member States relating to electromagnetic compatibility and repealing Directive 89/336/EEC.

Halle (Saale), 15.09.2017 Place and date of issuing

Dr.-Ing. Matthias Wewel Managing director (CEO)

Dr. Alfred Wegner

Measuring devices quality manager

Translation of the original EC-Declaration of Conformity

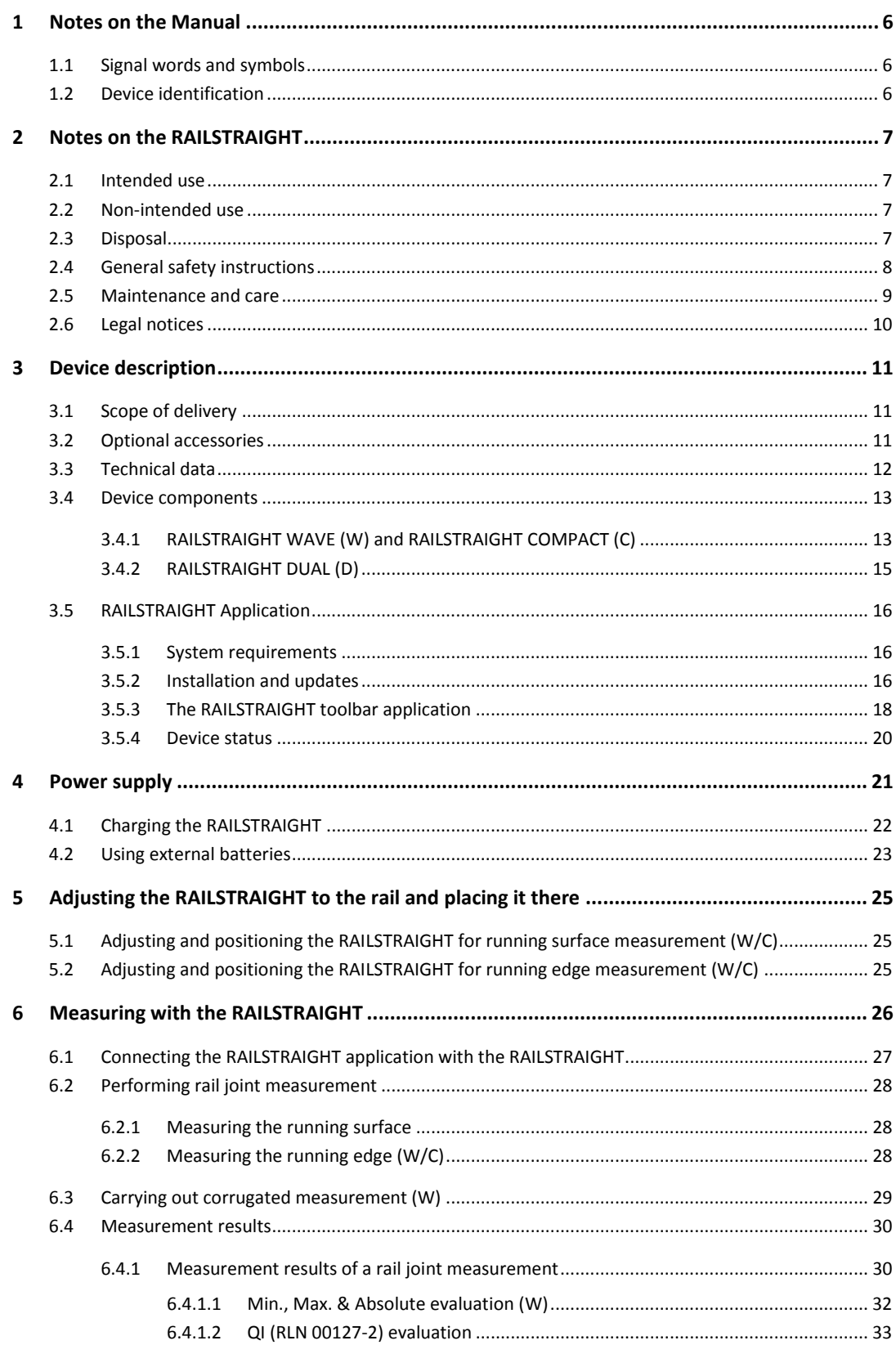

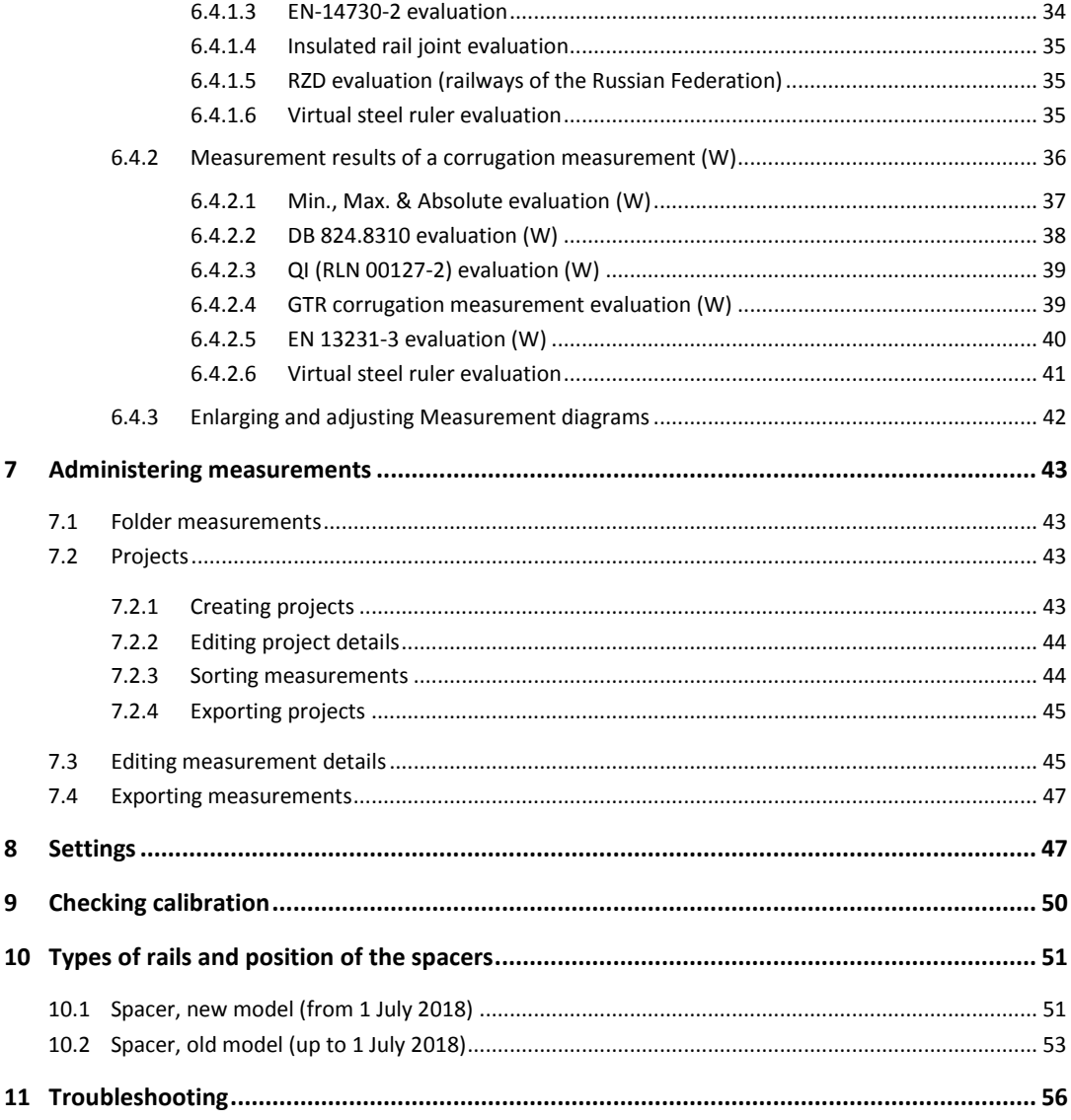

Publisher: Elektro-Thermit GmbH & Co. KG Chemiestr. 24, 06132 Halle (Saale), Germany Phone +49 (0)345 7795-600, Fax +49 (0)345 7795-770 info@elektro-thermit.de, www.elektro-thermit.de

Publication date: 24.05.2013 Status of documentation: 28.05.2018

## **1 Notes on the Manual**

## **1.1 Signal words and symbols**

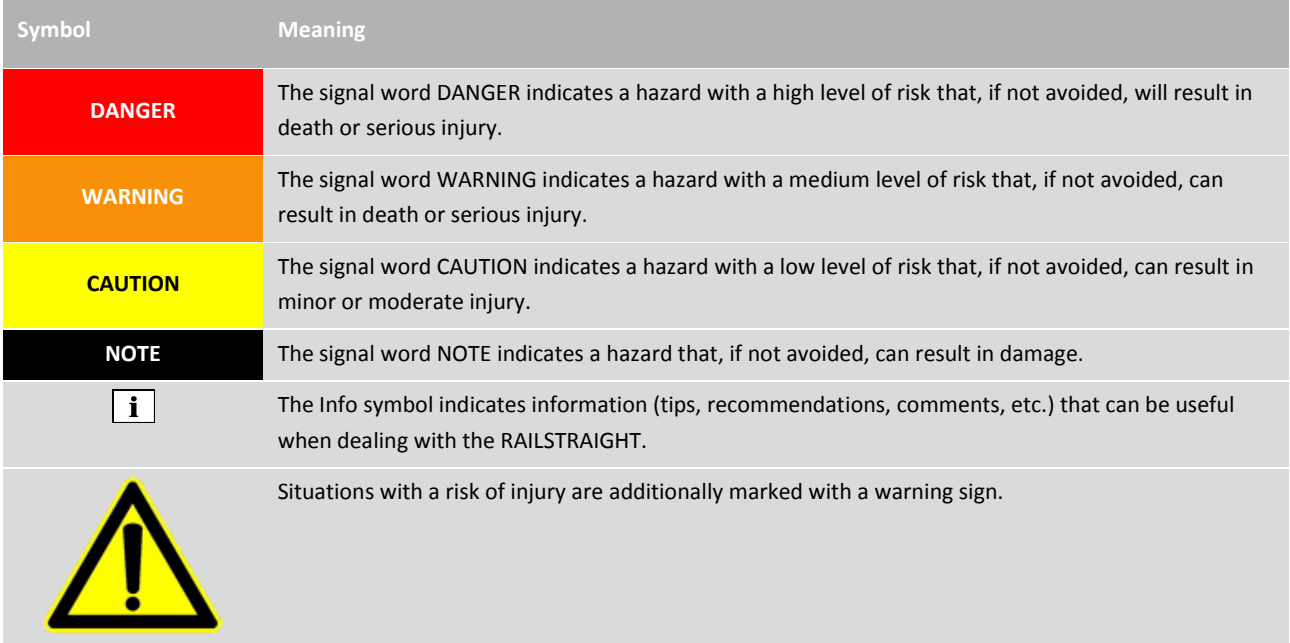

## **1.2 Device identification**

In this manual, the three RAILSTRAIGHT models WAVE, COMPACT and DUAL are described. Not all chapters and descriptions are relevant for all RAILSTRAIGHT models. These contents are marked accordingly:

#### W = RAILSTRAIGHT WAVE

- C = RAILSTRAIGHT COMPACT
- D = RAILSTRAIGHT DUAL

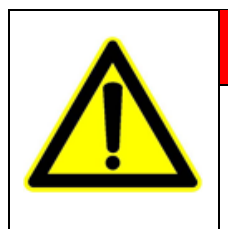

## **DANGER**

Non-observance of the manual. There is a danger to life! Carefully read the manual before using the RAILSTRAIGHT. Always follow instructions, prohibitions and commandments of the manual.

 $\boxed{\mathbf{i}}$  The manual is part of the product. Always be sure to keep the manual close to the product. When handing over the RAILSTRAIGHT, the manual must also be passed on.

## **2 Notes on the RAILSTRAIGHT**

## **2.1 Intended use**

The RAILSTRAIGHT is used for non-destructive measurement of the straightness and surface quality of iron and crane rail tracks, as well as for locating corrugations. It may only be used and operated for this purpose. Only the accessories included in the scope of supply and which are to be purchased from Elektro-Thermit may be used.

The RAILSTRAIGHT may only be used and operated in the track area by technical personnel who are trained and authorised specifically in the track area.

#### **2.2 Non-intended use**

Non-intended use is when the RAILSTRAIGHT is used for a different purpose than is described in "Chap. 2.1 Intended use". Unauthorised use also applies if the RAILSTRAIGHT is used and operated in the track area by technical personnel who are not specifically trained and not authorised. The RAILSTRAIGHT is not suitable for the measurement of steel beams.

#### **2.3 Disposal**

#### **RAILSTRAIGHT**

The RAILSTRAIGHT, the charging devices, the Smartphone and the power supply must be sent back to the Elektro-Thermit GmbH & Co. KG company for disposal.

#### **Transport bag**

The transport bag must be disposed of as residual waste.

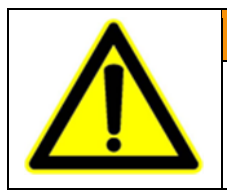

#### **WARNING**

The internal batteries of the RAILSTRAIGHT are highly flammable and react with water to form extremely flammable gases. This may cause long-term adverse effects in the aquatic environment. Therefore, batteries must not be disposed of with residual or household waste or in the sewage system.

## **2.4 General safety instructions**

## **Work in the track area**

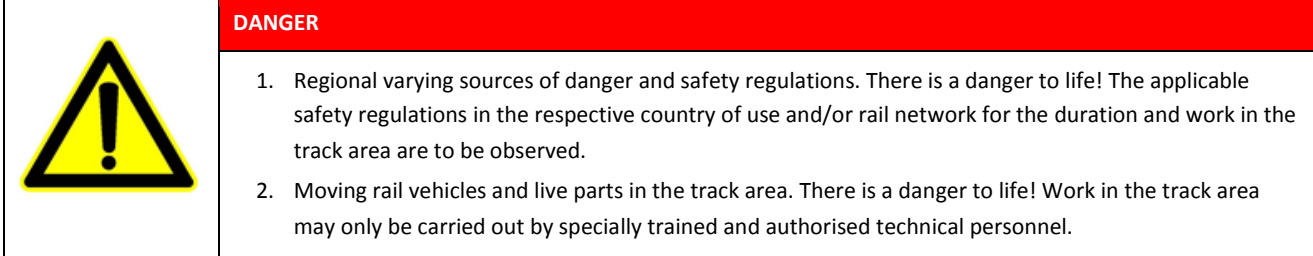

#### **RAILSTRAIGHT**

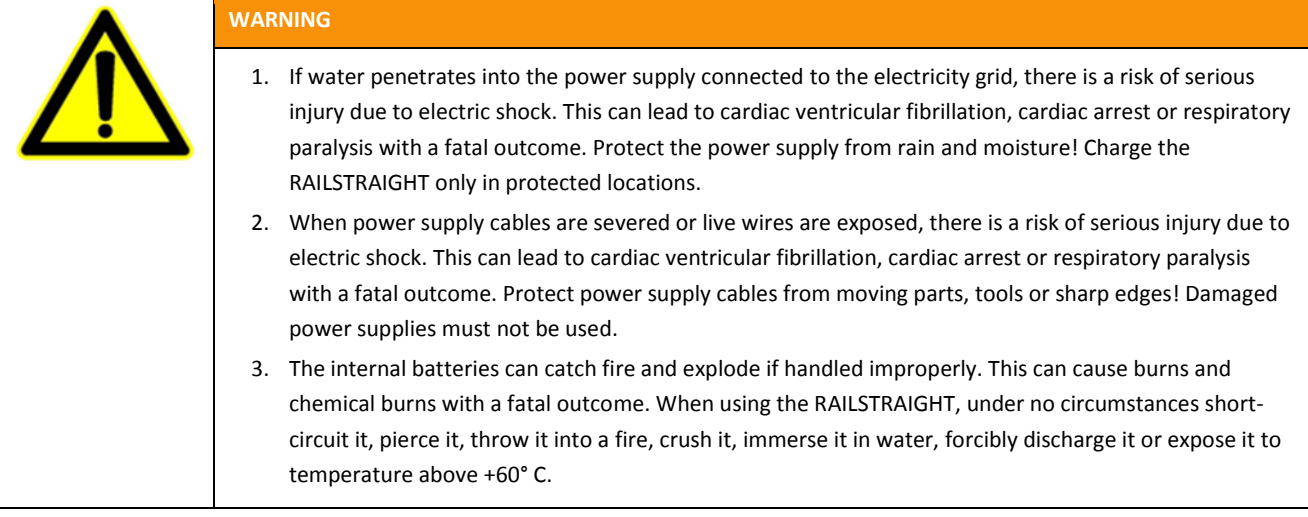

## **NOTE**

- 1. Sensitive inspection mechanism. The measurement accuracy can be affected by shocks, vibrations and heat. Protect the RAILSTRAIGHT against shocks, vibrations and heat. Avoid standing the appliance up on one end.
- 2. Moisture and humidity can cause short-circuiting. The electronics, batteries and other accessories can be damaged. Protect the RAILSTRAIGHT and other accessories from prolonged moisture and humidity. Always store the RAILSTRAIGHT in the transport bag provided.
- 3. Heat-sensitive measurement surface. The measurement surface can be damaged by temperatures above +60° C. Never place the RAILSTRAIGHT on a still hot welded seam.
- 4. To transport the appliance safely, we recommend using a transport box (see Chapter 3.2).

#### <span id="page-8-0"></span>**2.5 Maintenance and care**

The RAILSTRAIGHT does not require any extensive maintenance and care. Nevertheless, you should clean it regularly and check for correct functioning by using the calibration check every 1,000 measurements.

*→ Chap[. 9](#page-49-0) Checking calibration*

 $\mid i \mid$  If the App then recommends that the RAILSTRAIGHT should be calibrated, please contact Customer Service. In general, we recommend sending the RAILSTRAIGHT to Customer Service for a comprehensive service and calibration at the latest after 5,000 measurements or one year.

 $\boxed{\mathbf{i}}$  If you have any questions regarding maintenance and care, or if a malfunction occurs, please contact our Customer Service.

#### **Customer Service**

Elektro-Thermit GmbH & Co. KG Chemiestraße 24, 06132 Halle (Saale), Germany Phone +49 345 7795-600, Fax +49 345 7795-770 www.elektro-thermit.de

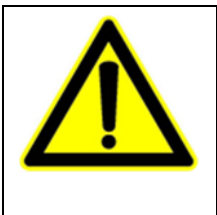

#### **WARNING**

The electronics and internal batteries of the RAILSTRAIGHT are sensitive to moisture and can be damaged in contact with water. The batteries are also highly flammable and react with water to form highly flammable gases. The batteries can catch fire and explode. This can cause burns and chemical burns with a fatal outcome. Never immerse the RAILSTRAIGHT in water.

#### **NOTE**

Scratch-sensitive measurement surface. The measurement surface can easily be damaged if it is not properly cleaned. Observe the following instructions during cleaning:

- Do not use any steel wool, fleece cloths, brushes or aggressive cleaning agents.
- Only use a clean, soft cloth.
- Protect the RAILSTRAIGHT from prolonged moisture and humidity.
- After use in the rain, wipe the RAILSTRAIGHT dry with a clean, soft cloth.
- Clean the RAILSTRAIGHT with stubborn dirt (e.g. from lubricant on the rail) with a degreasing detergent and a soft cloth.

## **2.6 Legal notices**

#### **Liability**

The user shall be liable for the non-observance of the manual. A warranty for damage to the RAILSTRAIGHT or to the accessories or for malfunctions arising from the non-observance of the manual or through incorrect use by the user. Unauthorised modifications or changes to the RAILSTRAIGHT or accessories - without prior consultation with the manufacturer - are prohibited and excluded from the liability.

#### **Copyright protection**

This manual is protected by the copyright of the Elektro-Thermit GmbH & Co. KG. A duplication of the entire document or in extracts and/or disclosure to third parties is permitted only with prior written permission of Elektro-Thermit GmbH & Co. KG.

#### **Warranty**

The statutory warranty period applies. Objectionable defects on the RAILSTRAIGHT or on the accessories, which were not caused by improper or incorrect use by the user, but for which the manufacturer clearly bears responsibility, give rise to the right for defect-free replacement. Damage due to wear that was caused through the use of the RAILSTRAIGHT is excluded from the warranty.

## **3 Device description**

## <span id="page-10-0"></span>**3.1 Scope of delivery**

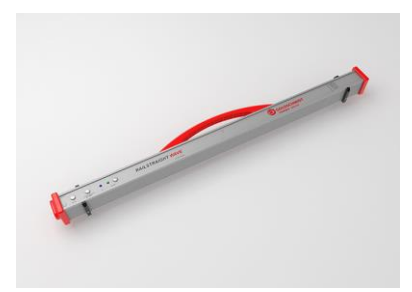

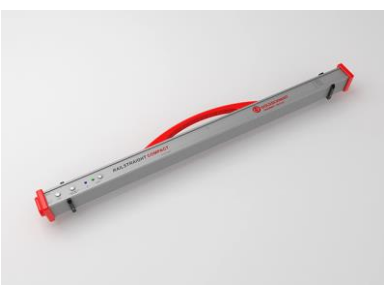

RAILSTRAIGHT WAVE (W) RAILSTRAIGHT COMPACT (C) RAILSTRAIGHT DUAL (D)

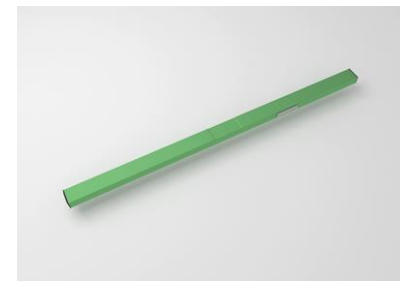

Green reference bar **Transport bag** Transport bag Silicone caps (W/C)

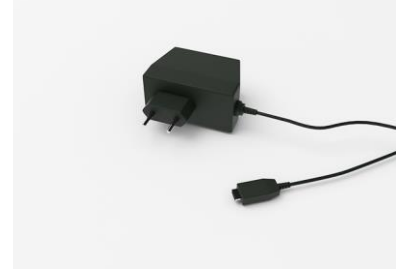

Micro-USB charger 110/220 V

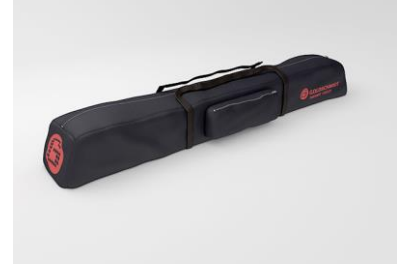

- Manual RAILSTRAIGHT
- Micro SDHC memory card with adapter
- AA batteries and charger

 Auto Charger 12 V (not shown)

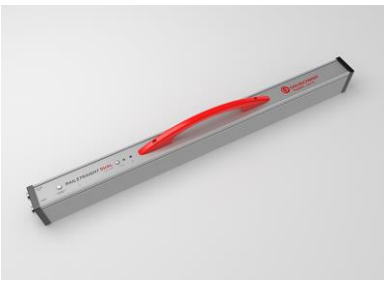

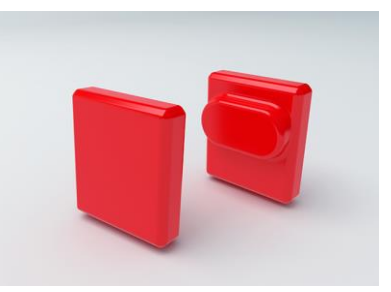

## **3.2 Optional accessories**

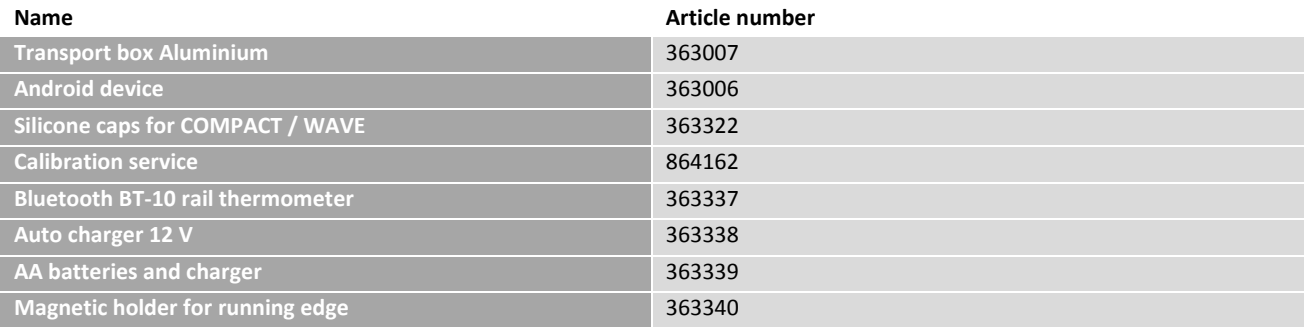

## <span id="page-11-0"></span>**3.3 Technical data**

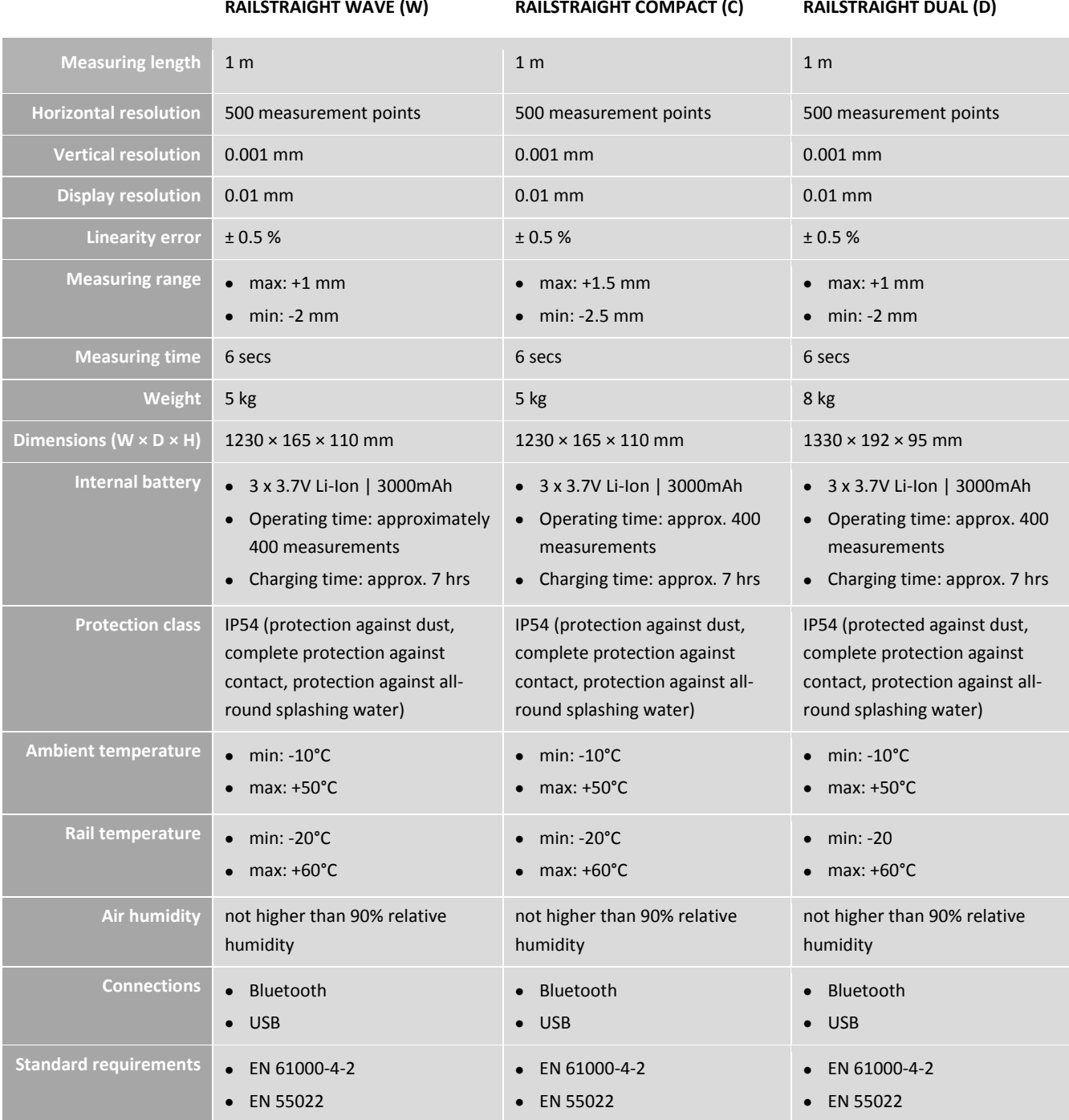

#### **3.4 Device components**

## **3.4.1 RAILSTRAIGHT WAVE (W) and RAILSTRAIGHT COMPACT (C)**

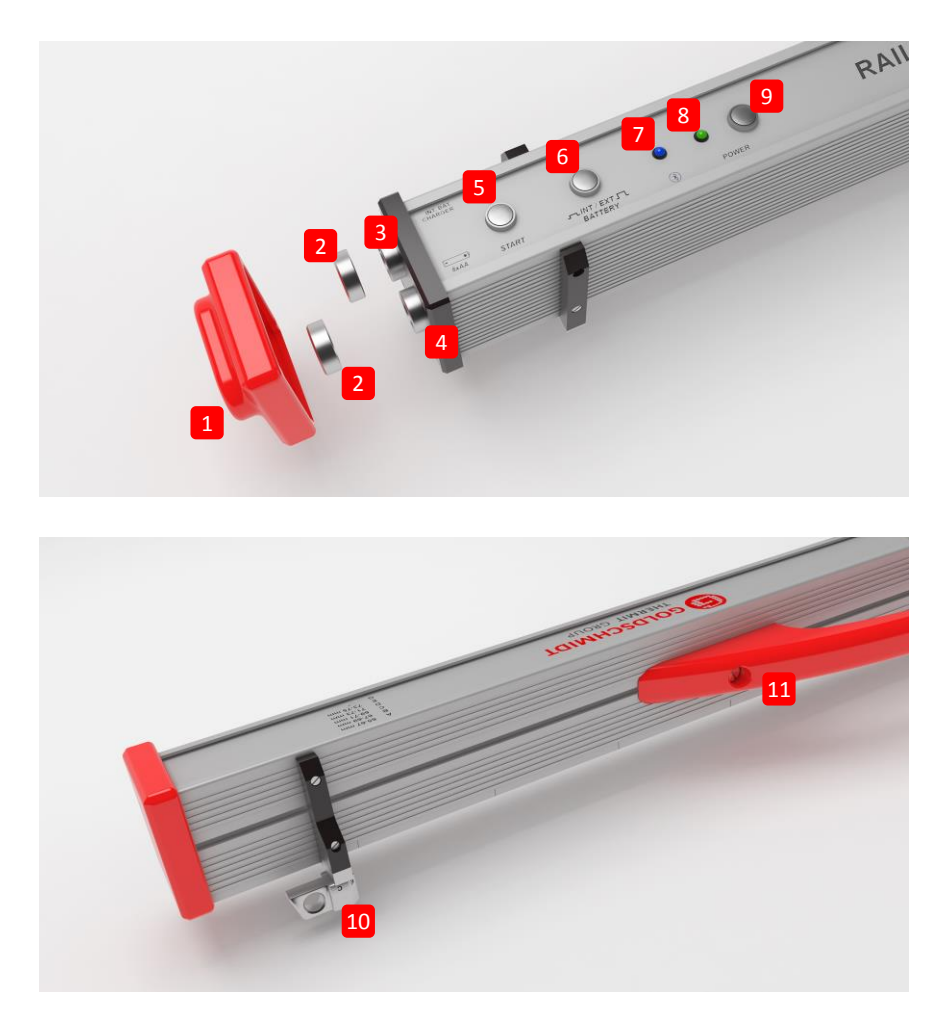

- **(1)** The two **silicone protection caps** protect the sides of the RAILSTRAIGHT WAVE & COMPACT from external influences. (See information note Chap. 5).
- *→ Chap[. 4.1](#page-21-0) Charging the [RAILSTRAIGHT](#page-21-0)*
- *→ Chap[. 4.2](#page-22-0) [Using external batteries](#page-22-0)*
- **(2)** The two **screw caps** protect the **(3) charger** and the **(4) battery** from external influences (rain, shocks, etc.).
- *→ Chap[. 4.1](#page-21-0) Charging the [RAILSTRAIGHT](#page-21-0)*
- *→ Chap[. 4.2](#page-22-0) [Using external batteries](#page-22-0)*
- **(3)** With the **micro-USB charging connection,** you can charge the RAILSTRAIGHT.
- *→ Chap[. 4.1](#page-21-0) Charging the RAILSTRAIGHT*
- **(4)** You can insert external batteries into the **battery compartment** to extend the operating time of the RAILSTRAIGHT.
- *→ Chap[. 4.2](#page-22-0) [Using external batteries](#page-22-0)*
- **(5)** With the **manual start button,** you can also start up the RAILSTRAIGHT WAVE & COMPACT manually when measuring.
- *→ Chap[. 6.2](#page-27-0) [Performing rail joint](#page-27-0) measurement*
- → *Chap[. 6.3](#page-28-0) Carrying [out corrugated measurement](#page-28-0) (W)*
- **(6)** With the **switch INT / EXT BATTERY** you can switch the power supply of the RAILSTRAIGHT from internal battery to external batteries.
- *→ Chap[. 4.2](#page-22-0) [Using external batteries](#page-22-0)*
- **(7)** The **Bluetooth LED** lights up blue when the RAILSTRAIGHT is connected to your Android device via Bluetooth.
- *→ Chap[. 6.1](#page-26-0) [Connecting the RAILSTRAIGHT application with](#page-26-0) the RAILSTRAIGHT*
- **(8)** The **power LED** lights up green when you turn on the RAILSTRAIGHT on the power button and blinks red when the battery charge of the RAILSTRAIGHT or the external batteries is too low.
- *→ Chap[. 4](#page-20-0) Power supply*
- **(9)** With the **power button** (on / off switch) you can turn the RAILSTRAIGHT on and off.
- *→ Chap[. 6.1](#page-26-0) [Connecting the RAILSTRAIGHT application with the](#page-26-0) RAILSTRAIGHT*
- **(10)** With the two **spacers,** you can adjust the RAILSTRAIGHT WAVE & COMPACT to the different types of Rails.
- *→ Chap[. 5](#page-24-0) Adjusting the [RAILSTRAIGHT to the rail and placing it](#page-24-0) there*
- **(11)** Using the **carrying handle,** you can place the RAILSTRAIGHT, on the rail, lift and transport it.

## **3.4.2 RAILSTRAIGHT DUAL (D)**

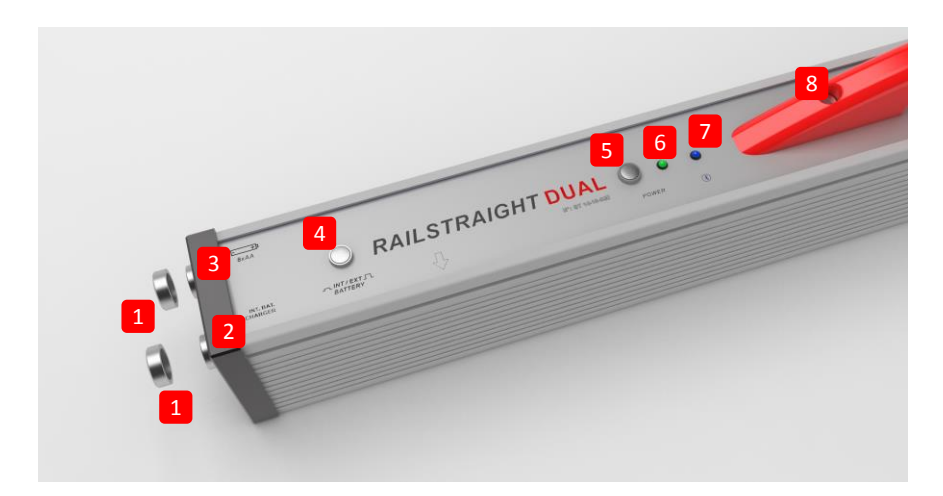

- **(1)** The two **screw caps** protect **(2) charger** and the **(3) battery compartment** from external Influences (rain, shocks, etc.).
- *→ Chap[. 4.1](#page-21-0) Charging the [RAILSTRAIGHT](#page-21-0)*
- *→ Chap[. 4.2](#page-22-0) [Using external batteries](#page-22-0)*
- **(2)** With the **micro-USB charging connection,** you can charge the RAILSTRAIGHT.
- *→ Chap[. 4.1](#page-21-0) Charging the [RAILSTRAIGHT](#page-21-0)*
- **(3)** You can insert external batteries into the **battery compartment** to extend the operating time of the RAILSTRAIGHT.
- *→ Chap[. 4.2](#page-22-0) [Using external batteries](#page-22-0)*
- **(4)** With the **switch INT / EXT BATTERY** you can switch the power supply of the RAILSTRAIGHT from internal battery to external batteries.
- *→ Chap[. 4.2](#page-22-0) [Using external batteries](#page-22-0)*
- **(5)** With the **power button** (On/Off switch), you can switch the RAILSTRAIGHT on and off.
- *→ Chap[. 6.1](#page-26-0) [Connecting the RAILSTRAIGHT application with the](#page-26-0) RAILSTRAIGHT*
- **(6)** The **power LED** lights up green when you turn on the RAILSTRAIGHT on the power button and blinks red when the battery charge of the RAILSTRAIGHT or the external batteries is too low.
- *→ Chap[. 4](#page-20-0) [Power supply](#page-20-0)*
- **(7)** The **Bluetooth LED** lights up blue when the RAILSTRAIGHT is connected to your Android device via Bluetooth.
- *→ Chap[. 6.1](#page-26-0) [Connecting the RAILSTRAIGHT application with the](#page-26-0) RAILSTRAIGHT*
- **(8)** Using the **carrying handle,** you can place the RAILSTRAIGHT on the rail, lift and transport it.

## <span id="page-15-0"></span>**3.5 RAILSTRAIGHT Application**

Using the RAILSTRAIGHT application, you can operate the RAILSTRAIGHT. The application can be downloaded from the Google play store.

#### **3.5.1 System requirements**

 $\parallel$   $\parallel$  To install the RAILSTRAIGHT application, you will need a Smartphone or tablet computer with the operating system Android and a working Internet connection.

The following system requirements apply for the installation of the RAILSTRAIGHT application on your Smartphone/Tablet:

- Android operating system starting from version 2.3.3 ("gingerbread")
- Bluetooth function required
- free disk space of at least 20 MB

## **3.5.2 Installation and updates**

 $\boxed{\mathbf{i}}$  Before installing, make sure that your Smartphone/Tablet has an active Internet connection.

 $\mathbf{I}$  | Depending on model and version of your Smartphone, it is possible that you can skip individual steps.

### **Logging into the Google Play Store**

- 1. Open the Google Play Store App.
- 2. Login with your Google ID.

You need a Google account to register at the Google play store. If you do not have an account yet, please create one. To do this, follow the instructions on the screen.

#### **Installation of the GOLDSCHMIDT DIGITAL APP**

Through the GOLDSCHMIDT DIGITAL APP you have access to all digital applications of the Goldschmidt Thermit Group, including the RAILSTRAIGHT application.

- 1. Open the Google Play Store App.
- 2. Using the search function, locate the GOLDSCHMIDT DIGITAL APP and select it from the search results. Alternatively, you can scan the following QR code.
- 3. Tap on the **Install button** and accept the access rights if necessary. The GOLDSCHMIDT DIGITAL APP will be automatically downloaded and installed. When the process is complete, the **Open** button appears.

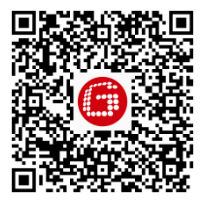

#### **Installation of the RAILSTRAIGHT application**

- 1. Open the **GOLDSCHMIDT DIGITAL APP**.
- 2. Tap on the icon of the RAILSTRAIGHT application. You will find this under **Apps available in the store**.
- 3. From the detailed view, you can go directly to the RAILSTRAIGHT application in the Google Play Store using the **Google Play** button.
- 4. Tap on the **Install** button and accept the access rights if necessary. The RAILSTRAIGHT application will be automatically downloaded and installed.

#### **Update of the RAILSTRAIGHT application**

- 1. Open the Google Play Store App.
- 2. Select the menu item **My Apps and Games**.
- 3. If an update of the RAILSTRAIGHT application is available, the application is listed under the heading **Updates**. Tap to select the application.
- 4. Tap on the **Update** button and accept additional access rights if necessary. The update of the RAILSTRAIGHT application will be automatically downloaded and installed. A message appears when the operation has been completed.

 $\|\cdot\|$  At least once a month, check whether there are new updates for the RAILSTRAIGHT application. If no regular updates are performed, this can distort the documentation process.

 $\|\cdot\|$  Before each update, make sure that your Smartphone/Tablet has an active internet connection.

#### **Uninstalling the RAILSTRAIGHT application**

- 1. Open the Google Play Store App.
- 2. Select the menu item **My Apps and Games**.
- 3. Tap on the RAILSTRAIGHT application to select it.
- 4. Tap on the **Uninstall** button and confirm with **OK**. The RAILSTRAIGHT application will be uninstalled automatically.

## <span id="page-17-0"></span>**3.5.3 The RAILSTRAIGHT toolbar application**

Using the **toolbar** you can among other things show and hide the menu or the assistance. Depending on which screen is opened, the **toolbar** contains more buttons, such as save, add, export, etc.

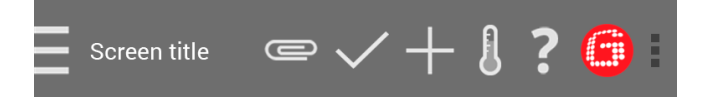

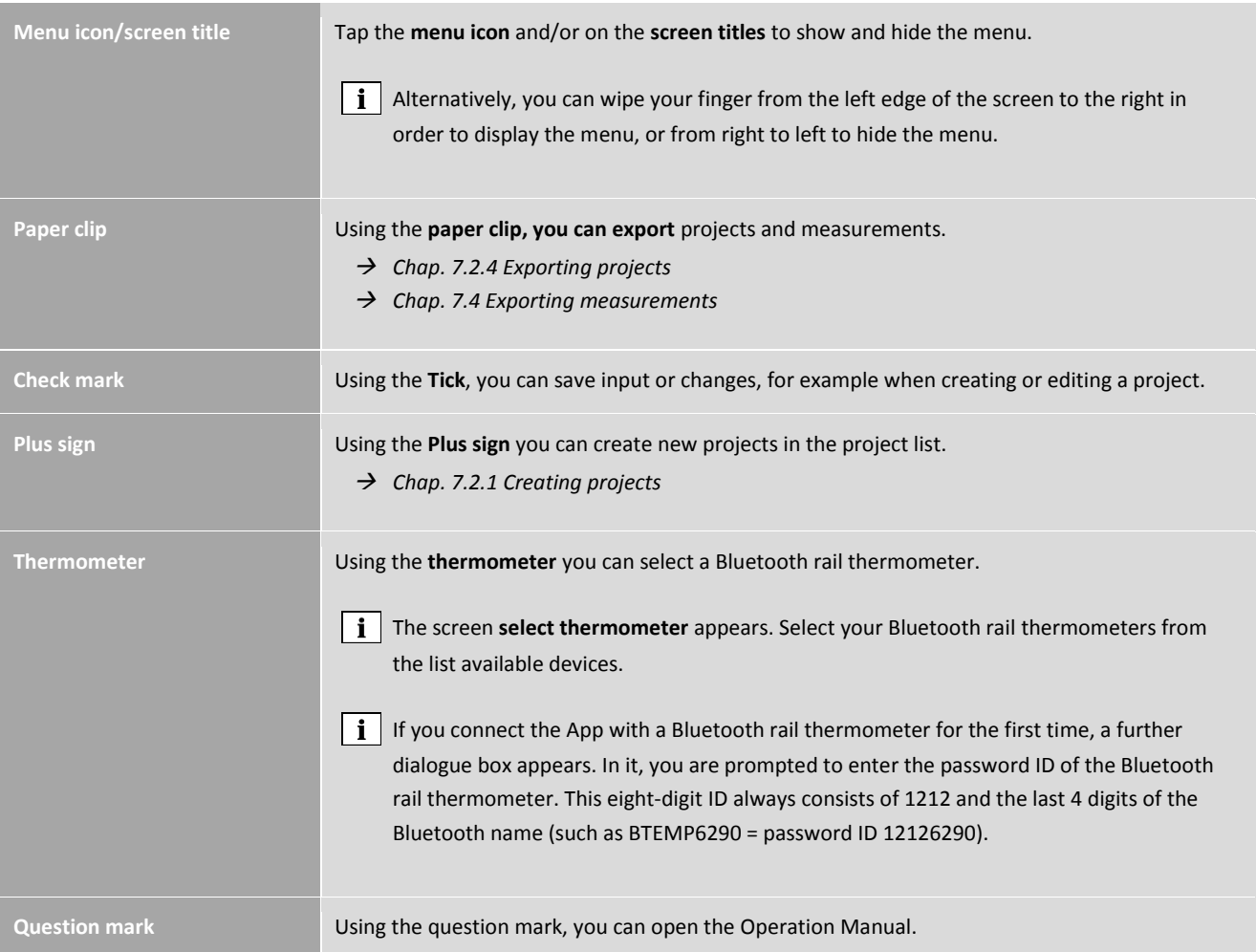

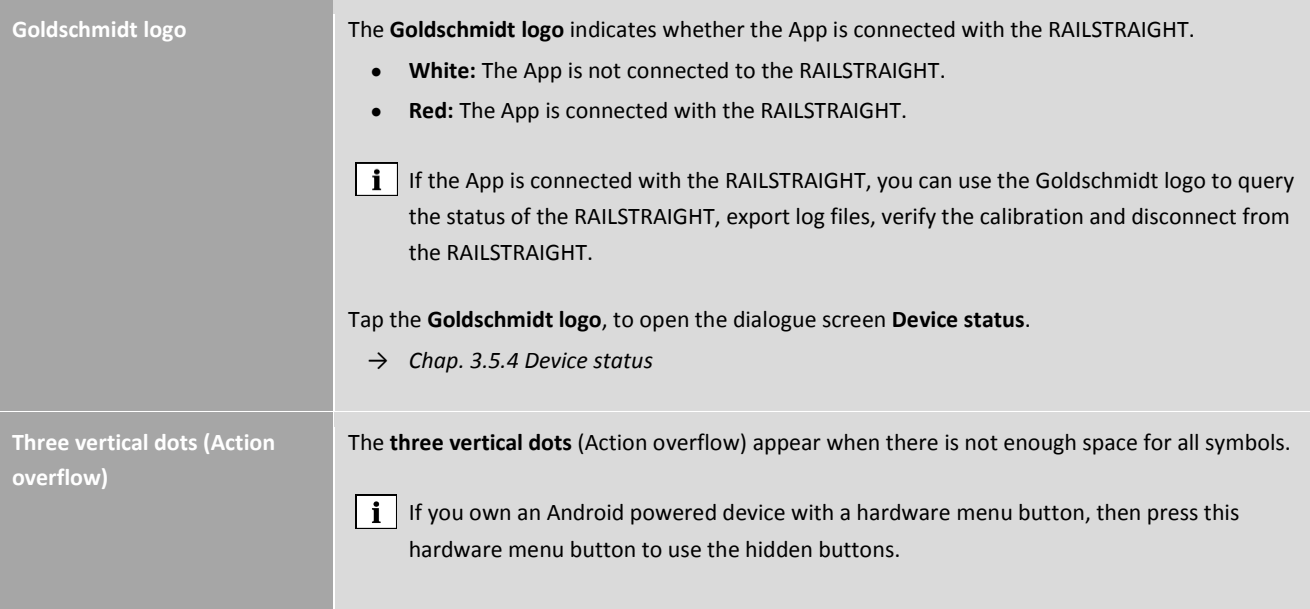

## <span id="page-19-0"></span>**3.5.4 Device status**

Type on the **Goldschmidt logo** in the icon toolbar **to open** the dialogue **screen device status**.

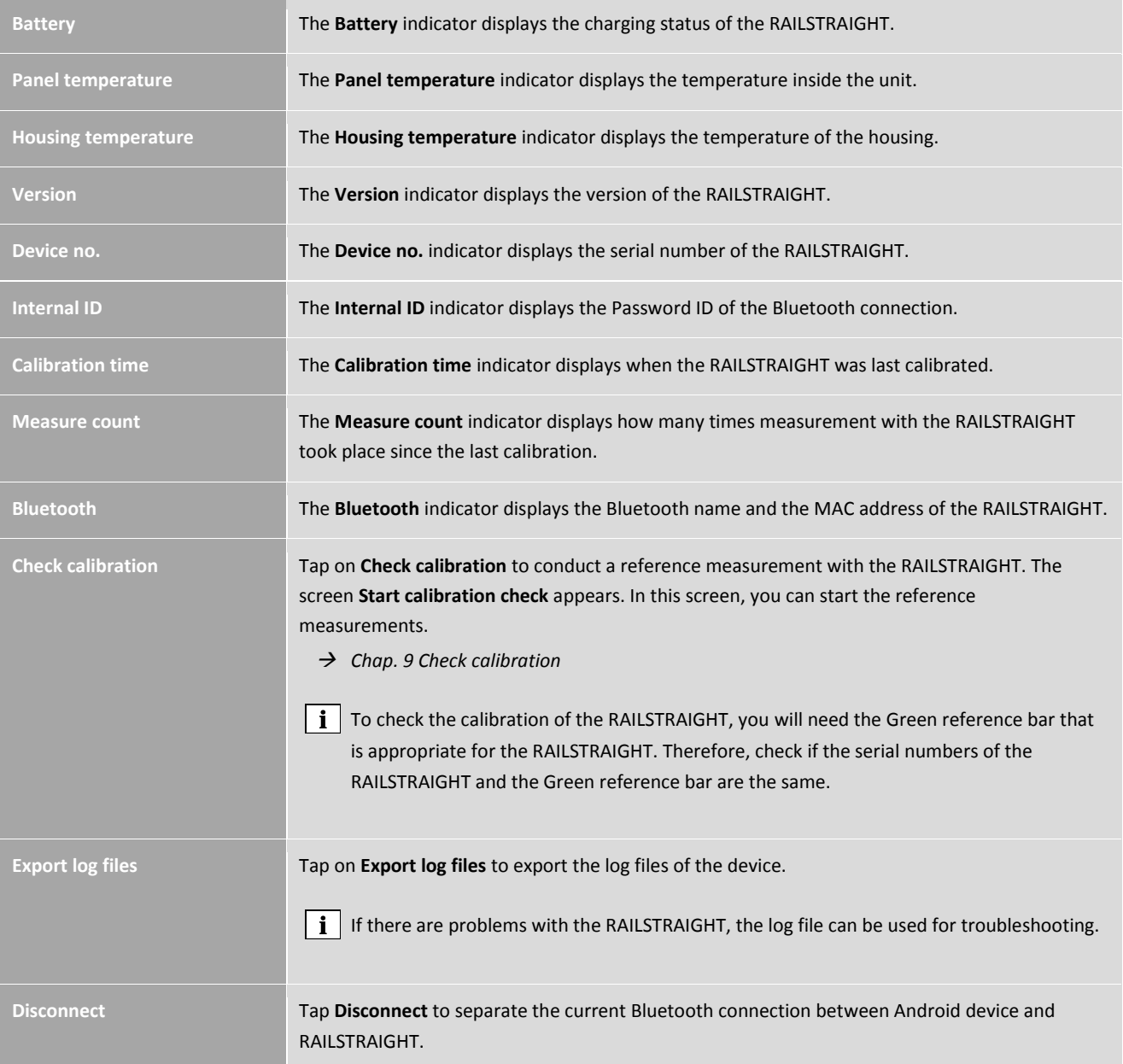

## <span id="page-20-0"></span>**4 Power supply**

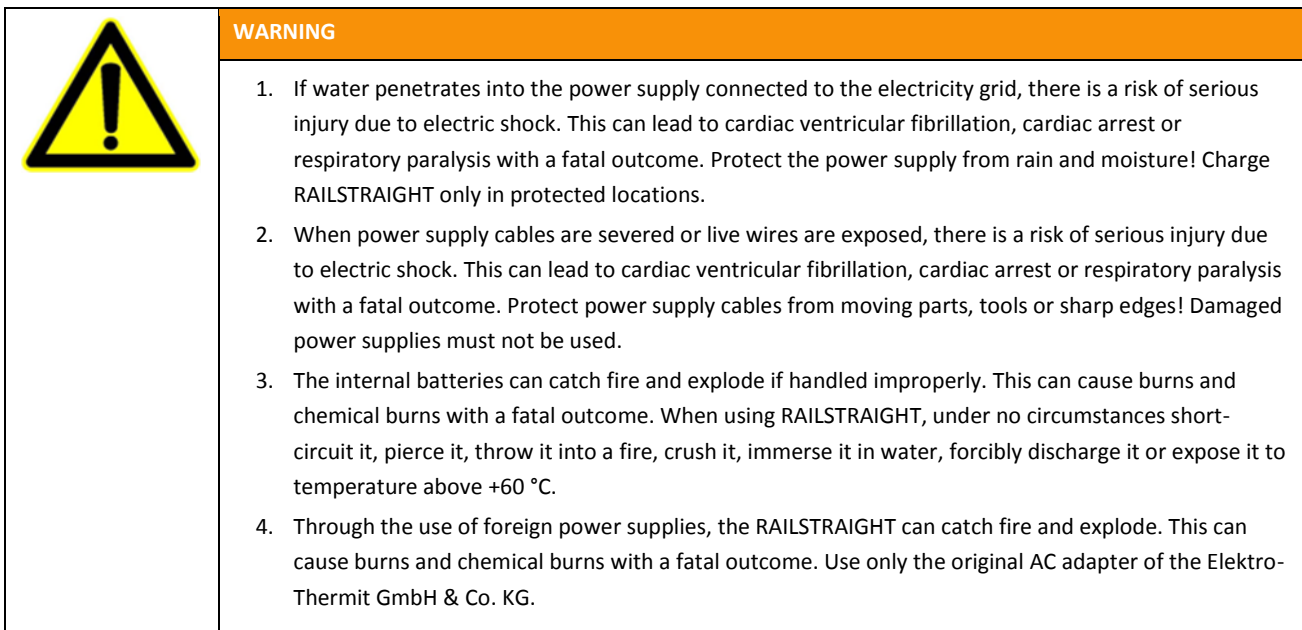

## **The battery indicator**

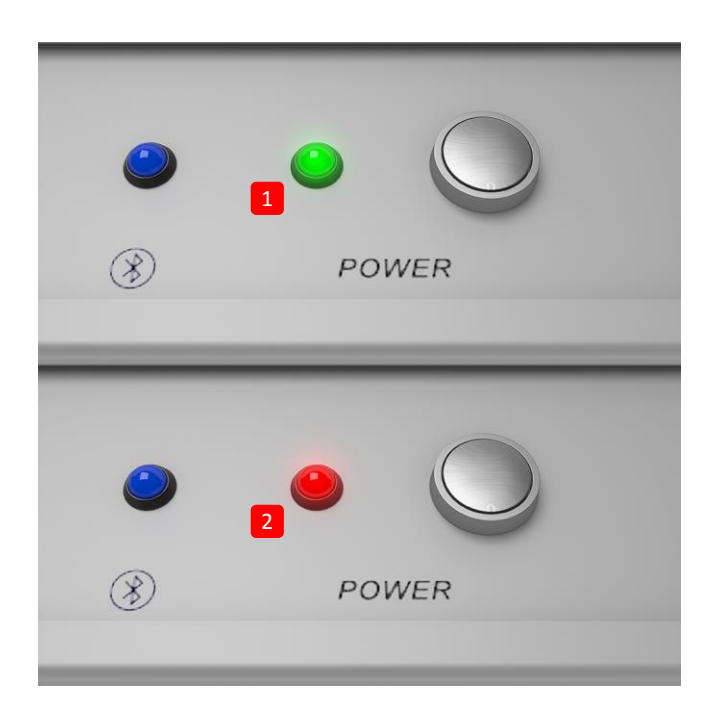

**(1)** Lights up green when the RAILSTRAIGHT is fully charged.

**(2)** Flashes red when the battery charge of the RAILSTRAIGHT or the external batteries is too low.

## <span id="page-21-0"></span>**4.1 Charging the RAILSTRAIGHT**

 $\boxed{\mathbf{i}}$  The charging time of the RAILSTRAIGHT is approx. 7 hrs.

**i** With a fully charged RAILSTRAIGHT you can perform approximately 400 measurements

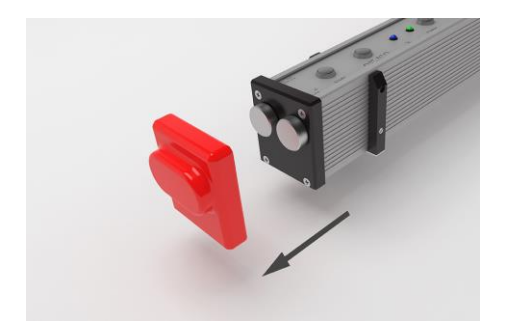

1. Remove the red protective cap. (W/C)

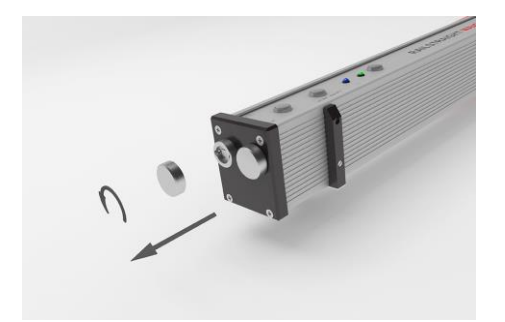

2. Undo the screw cap of the charger port.

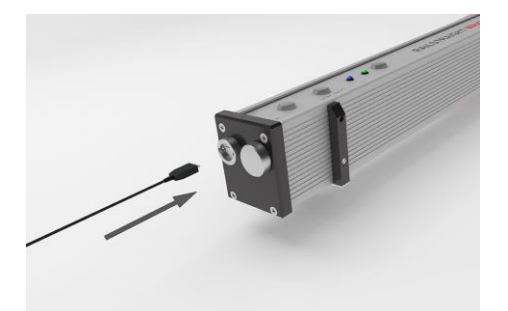

3. Connect the power supply to the RAILSTRAIGHT.

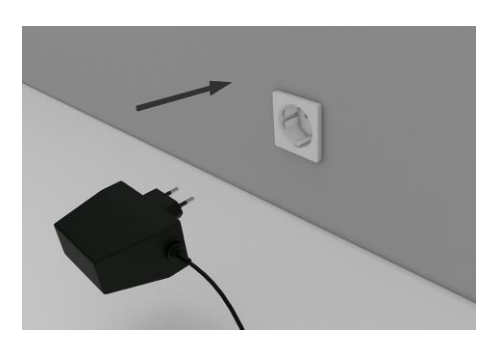

4. Connect the power plug to the socket. The battery is charged.

## <span id="page-22-0"></span>**4.2 Using external batteries**

You can also use the RAILSTRAIGHT with external batteries, for example, to extend the operating time or if no possibility to recharge is available.

For a sufficient power supply, you need eight **1.5 volt AA batteries** or **1.2 V rechargeable AA batteries**.

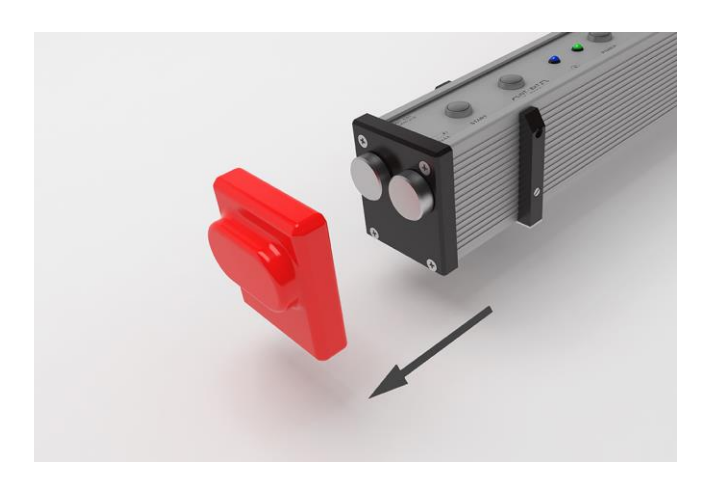

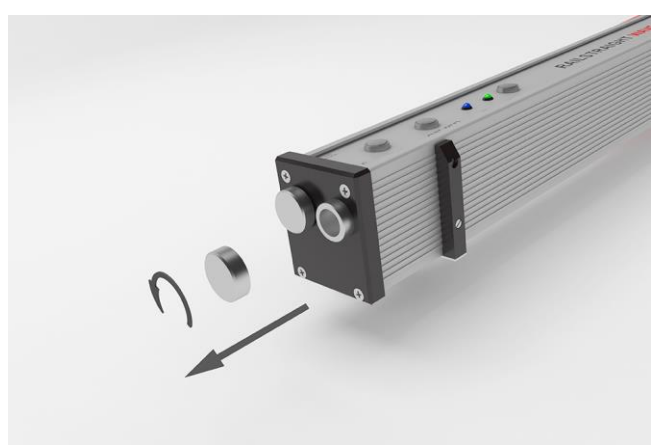

1. Remove the red protective cap. (W/C)

2. Undo the screw cap of the battery compartment.

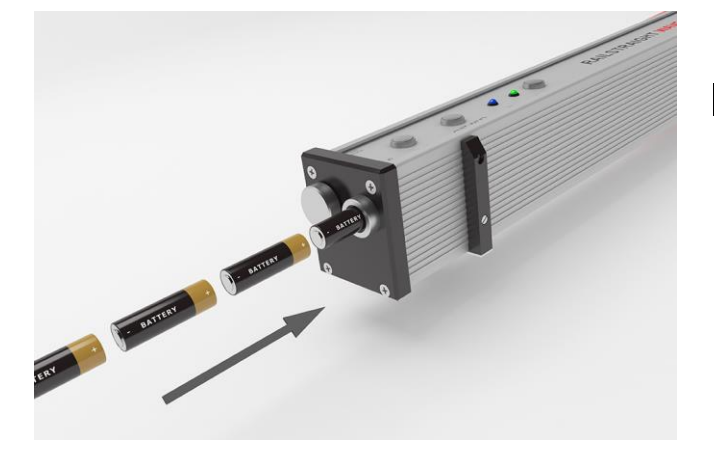

- 3. Insert the batteries into the battery compartment.
- $\boxed{\mathbf{i}}$  The plus poles of the batteries point inwards.

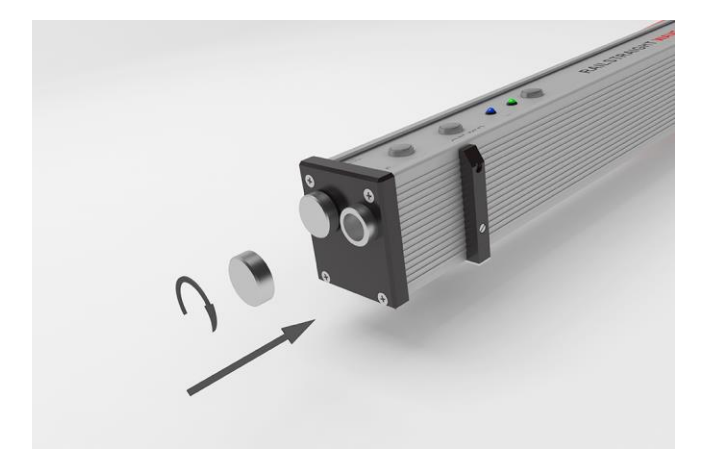

4. Screw the battery compartment closed.

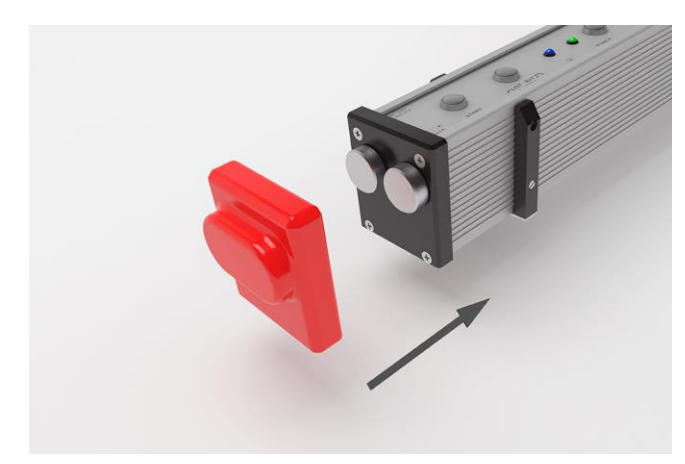

5. Attach the red protective cap. (W/C) See information note Chap. 5.

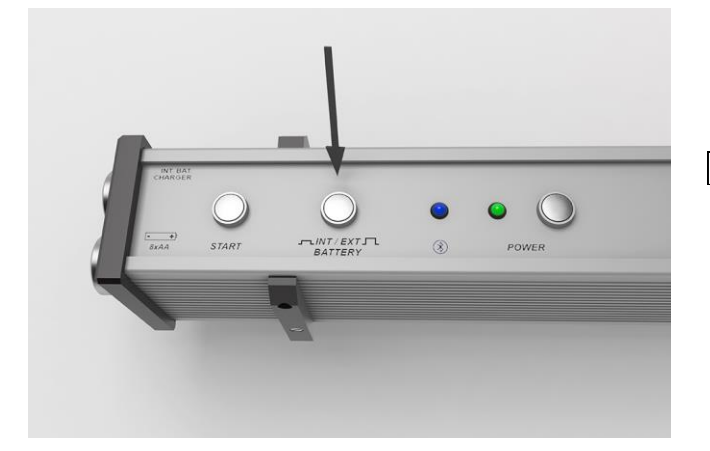

- 6. Press the **INT / EXT BATTERY** button on the RAILSTRAIGHT. The RAILSTRAIGHT switches the power from internal battery to external battery.
- **T** Press the button **INT / EXT BATTERY** again to switch the power supply back again from external battery to internal battery.

## <span id="page-24-0"></span>**5 Adjusting the RAILSTRAIGHT to the rail and placing it there**

## **NOTE**

The RAILSTRAIGHT performs a self-test after power up. If the RAILSTRAIGHT is in contact with the rail or other metallic surfaces while doing so, the App cannot connect with the RAILSTRAIGHT. Do not place the RAILSTRAIGHT on the rail or a metallic surface prior to connecting.

- $\mid i \mid$  Note the specified type of rail on the rolling mark of the rail to adjust the RAILSTRAIGHT for the correct rail type.
- *→ Chap[. 10](#page-50-0) [Types of rails and position](#page-50-0) of the spacers*

The RAILSTRAIGHT DUAL eliminates the need for adjustment to the rail, as it measures the running surface and the running edge at the same time.

 $\Box$  The red protective caps must be fitted correctly to prevent the RAILSTRAIGHT from being positioned too high. Ensure that the three surfaces with the thicker walls are oriented to the sides and upwards. Also ensure that there is no dirt between the silicone caps and the black end plate. If in doubt, remove the red protective caps before taking any measurements.

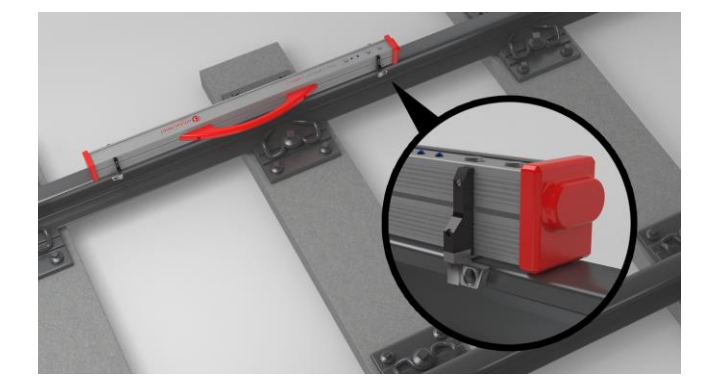

## <span id="page-24-1"></span>**5.1 Adjusting and positioning the RAILSTRAIGHT for running surface measurement (W/C)**

- 1. Turn the two spacers to the desired position (e.g. in the image: Position A). The spacers latch in a manner that is perceptible and audible for each location.
- 2. Place the RAILSTRAIGHT with the measuring surface **on the running surface**.
- **i** The **spacers** are in contact with the surface of the engraved letter on the **track inner running edge**.
- <span id="page-24-2"></span>**5.2 Adjusting and positioning the RAILSTRAIGHT for running edge measurement (W/C)**

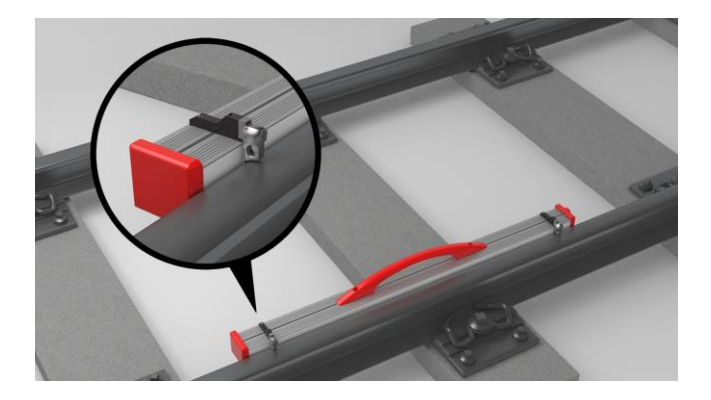

- 1. Turn the two spacers to **Position G**. The spacers latch in in a manner that is perceptible and audible.
- 2. Place the RAILSTRAIGHT with the measuring surface on the **inner track running edge**.

 $\mathbf{i}$ The spacers are in contact with the surface of the engraved letter "G" **on the running surface**.

## **6 Measuring with the RAILSTRAIGHT**

- To measure with the RAILSTRAIGHT, you need an Android device on which the RAILSTRAIGHT application is installed  $\mathbf i$
- *→ Chap[. 3.5](#page-15-0) RAILSTRAIGHT application*
- The RAILSTRAIGHT and the Android device must be charged.
- *→ Chap[. 4.1](#page-21-0) Charging the [RAILSTRAIGHT](#page-21-0)*
- $\mathbf i$ You can also use the RAILSTRAIGHT with external batteries, e.g. in order to extend the operating time or if there is no possibility of charging.
- *→ Chap[. 4.1](#page-21-0) Charging the [RAILSTRAIGHT](#page-21-0)*

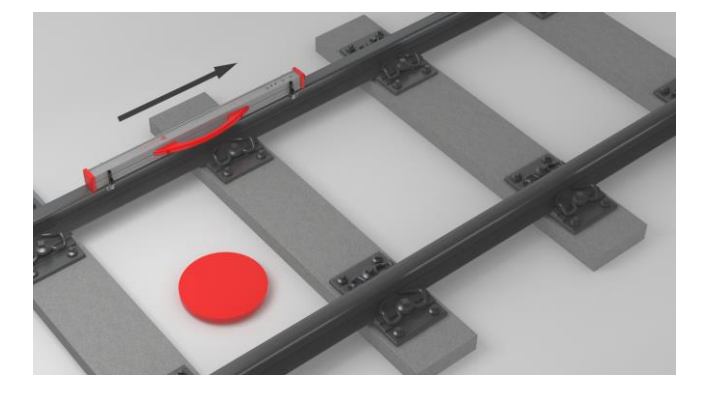

 $\mathbf{i}$  Consider the interpretation of the measurement results on the inside of the track (see the red dot in the figure). Seen from this direction, the RAILSTRAIGHT measures from left to right, i.e. in the reading direction. This makes it easier for you to interpret the results diagram in the App, since it also builds up (in reading order) from left to right.

#### **NOTE**

In several countries (e.g. in the Netherlands), you are **not allowed to stand on the inside of the track** during the measurement, but only on the outside of the rail to be measured. Seen from this direction, the RAILSTRAIGHT measures from right to left, i.e. contrary to the reading direction. Therefore, you must interpret the measurement result in the Netherlands in a mirrorinverted manner.

## <span id="page-26-0"></span>**6.1 Connecting the RAILSTRAIGHT application with the RAILSTRAIGHT**

## **NOTE**

The RAILSTRAIGHT performs a self-test after power up. If the RAILSTRAIGHT is in contact with the rail or other metallic surfaces while doing so, the App cannot connect with the RAILSTRAIGHT. Do not place the RAILSTRAIGHT on the rail or a metallic surface prior to connecting.

- 1. Press the **Power button** (On/Off switch) on the RAILSTRAIGHT. The power LED on the RAILSTRAIGHT lights up green. The RAILSTRAIGHT performs a self-test.
- 2. In the menu of the RAILSTRAIGHT application, tap on **Measure**.

 $\|\cdot\|$  | If you don't have a GPS enabled, a dialogue box appears. In it, you are asked whether you want to enable GPS. Confirm the dialogue box with OK, if you want to store the corresponding GPS coordinates to go with your measurements. Then, follow the instructions to activate your Android device's location feature.

3. Tap **connect** to connect the app with the RAILSTRAIGHT.

If Bluetooth is not enabled, a dialogue box appears. It will tell you that an App is trying to enable Bluetooth.  $\mathbf{i}$ 

4. Confirm the dialogue box with **Yes** Bluetooth is activated. The app connects to the RAILSTRAIGHT. The Bluetooth LED on the RAILSTRAIGHT lights up blue. The screen **start measurement** appears.

## **NOTE**

If you connect the App to a RAILSTRAIGHT for the first time, a further dialogue box appears. In it, you are prompted to enter the password ID of the RAILSTRAIGHT. This eight-digit ID always consists of 1212 and the last 4 digits of the Bluetooth name (such as SECRC6290 = password ID 12126290).

#### <span id="page-27-0"></span>**6.2 Performing rail joint measurement**

In the context of a rail joint measurement, you can measure the running surface and the running edge of the rail. The RAILSTRAIGHT DUAL measures both at the same time. With the RAILSTRAIGHT COMPACT and the RAILSTRAIGHT WAVE, measure the running surface and the running edge separately. Proceed as follows:

#### <span id="page-27-2"></span>**6.2.1 Measuring the running surface**

- 1. Adjust the spacers on the RAILSTRAIGHT to the type of rail. (W/C)
- *→ Chap[. 5.1](#page-24-1) Adjusting and positioning the [RAILSTRAIGHT for running surface](#page-24-1) measurement (W/C)*
- 2. Place the RAILSTRAIGHT with the measuring surface on the running surface.

**T The spacers and/or limit stops are put in contact with the inside track running edge.** 

- 3. In the menu of the RAILSTRAIGHT application, tap on **Measure**.
- 4. Tap **Joint measurement**. (W)
- 5. Tap R**unning surface**. (W/C)
- 6. Check whether the spacers and/or limit stops are in contact with the **running edge**.
- 7. Tap **Start measurement**. The RAILSTRAIGHT starts to measure. The measurement results are then displayed.
- *Chap[. 6.4.1](#page-29-0) Measurement results of a rail joint measurement*

#### <span id="page-27-1"></span>**6.2.2 Measuring the running edge (W/C)**

- 1. Place the spacers on the RAILSTRAIGHT in **Position G** (running edge).
- *→ Chap[. 5.2](#page-24-2) Adjusting and positioning [the RAILSTRAIGHT for running edge](#page-24-2) measurement (W/C)*
- 2. Place the RAILSTRAIGHT with the measuring surface on the inner track running edge.
- **i** The spacers are on the **running surface**.
- 3. In the menu of the RAILSTRAIGHT application, tap on **Measure**.
- 4. Tap **Running edge**.
- 5. Check that the spacers are on the running surface.
- 6. Tap **Start measurement**. The RAILSTRAIGHT starts to measure. The measurement results are then displayed.
- *Chap[. 6.4.1](#page-29-0) [Measurement results of a rail joint](#page-29-0) measurement*

 $\mathbf{i}$  To better control the RAILSTRAIGHT when measuring, you can also start the measurement via the manual start button on the RAILSTRAIGHT.

## <span id="page-28-0"></span>**6.3 Carrying out corrugated measurement (W)**

 $\mathbf{i}$  | Corrugated measurements are possible only in conjunction with the RAILSTRAIGHT WAVE.

As part of a corrugated measurement, you are measuring a distance of up to 5 m. The RAILSTRAIGHT WAVE, for this, is newly placed from left to right every 50 cm on the running surface. The **section display** in the RAILSTRAIGHT application shows which sections you have already measured or how many metres were already measured.

l i Draw a mark on the rail every 50 cm. Use also the marks on the RAILSTRAIGHT WAVE.

- 1. Adjust the spacers on the RAILSTRAIGHT WAVE to the type of rail.
- *→ Chap[. 5.1](#page-24-1) Adjusting and positioning the [RAILSTRAIGHT for running surface](#page-24-1) measurement (W/C)*
- 2. Place the RAILSTRAIGHT WAVE with the measuring surface on the running surface.

 $\mid \mathbf{i} \mid$  The spacers are put in contact with the inside track running edge.

- 3. In the menu of the RAILSTRAIGHT application, tap on **Measure**.
- 4. Tap **Corrugation measurement**.
- 5. Check whether the spacers are in contact with the running edge.
- 6. Tap **Start measurement**. The RAILSTRAIGHT WAVE starts to measure the first corrugation measurement section. The screen **Corrugation measurement** appears.
- 7. Move the RAILSTRAIGHT WAVE 50 cm to the right.
- 8. Tap **Measure next section** to measure the next section. The RAILSTRAIGHT WAVE starts to measure the next section.
- 9. Repeat steps 7 through 8 until all sections are measured. The measurement results are then displayed.
- *Chap[. 6.4.2](#page-35-0) [Measurement results of a corrugation](#page-35-0) measurement (W)*

You can also prematurely end the corrugation measuring. Tap **Stop measurement** to do so. The measurement results for the sections measured previously appear then.

To better control the RAILSTRAIGHT WAVE when measuring, you can also start the measurement via the manual **Start button** on the RAILSTRAIGHT WAVE.

## **6.4 Measurement results**

## <span id="page-29-0"></span>**6.4.1 Measurement results of a rail joint measurement**

Following the rail joint measurements, you can evaluate them according to various methods. You can add a running edge or running surface the measurement, repeat the measurement, or save it.

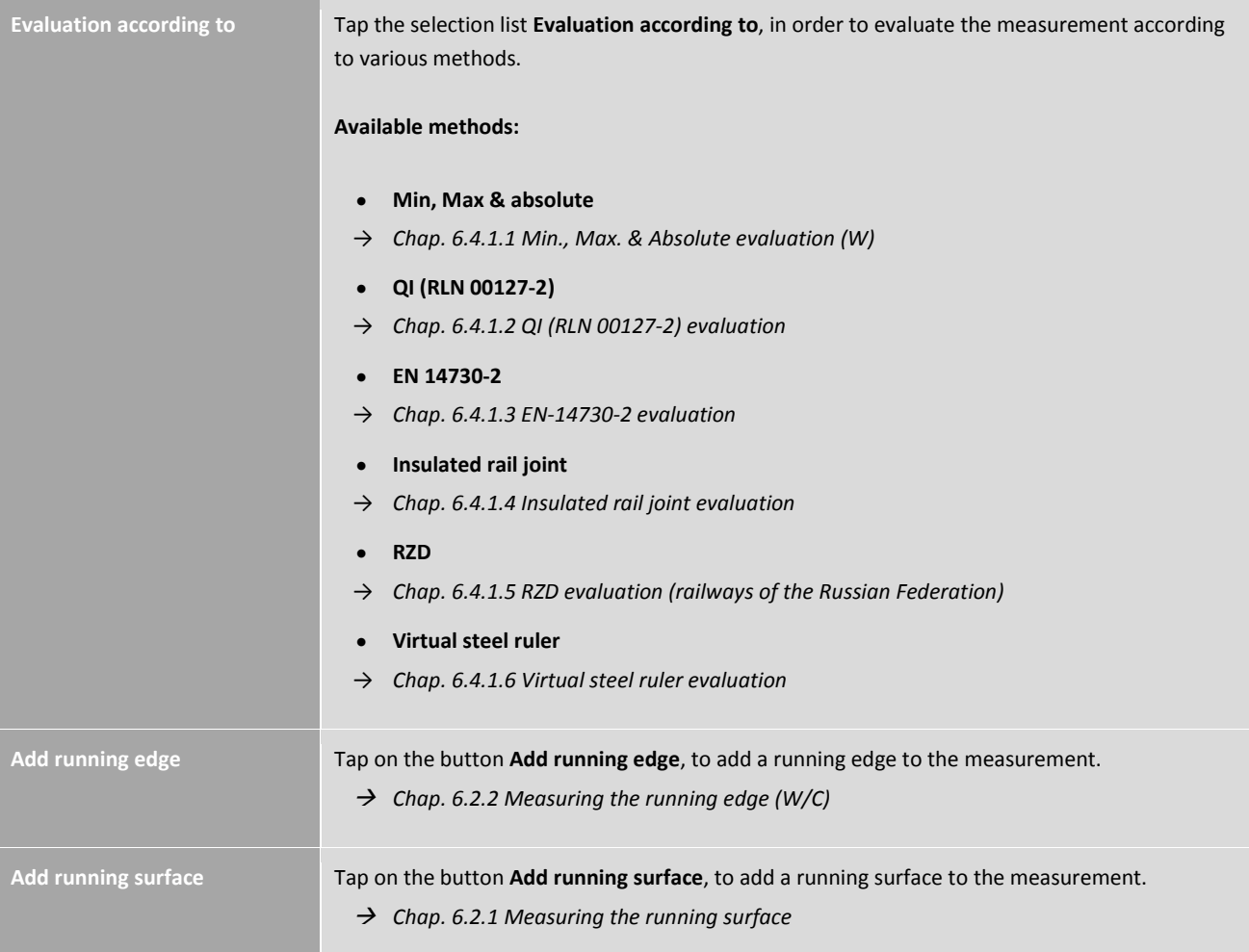

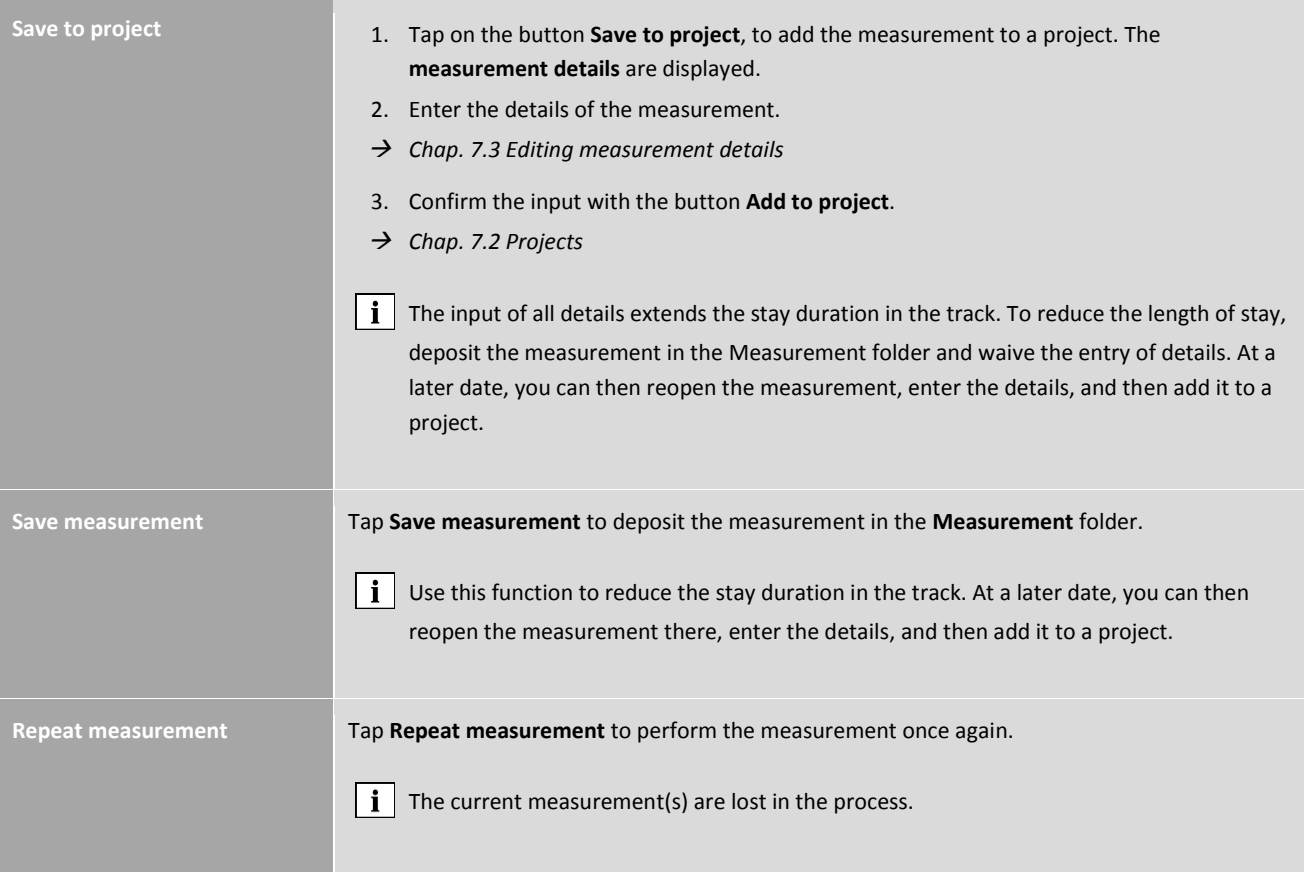

## <span id="page-31-0"></span>**6.4.1.1 Min., Max. & Absolute evaluation (W)**

This evaluation shows **Minimum (Min.)**, **Maximum (Max.)** and the **Absolute value (Abs. = distance between Min and max)** of the measurements.

- **Red:** Measurement results of the surface measurement
- **Dark blue:** Measurement result of the running edge measurement

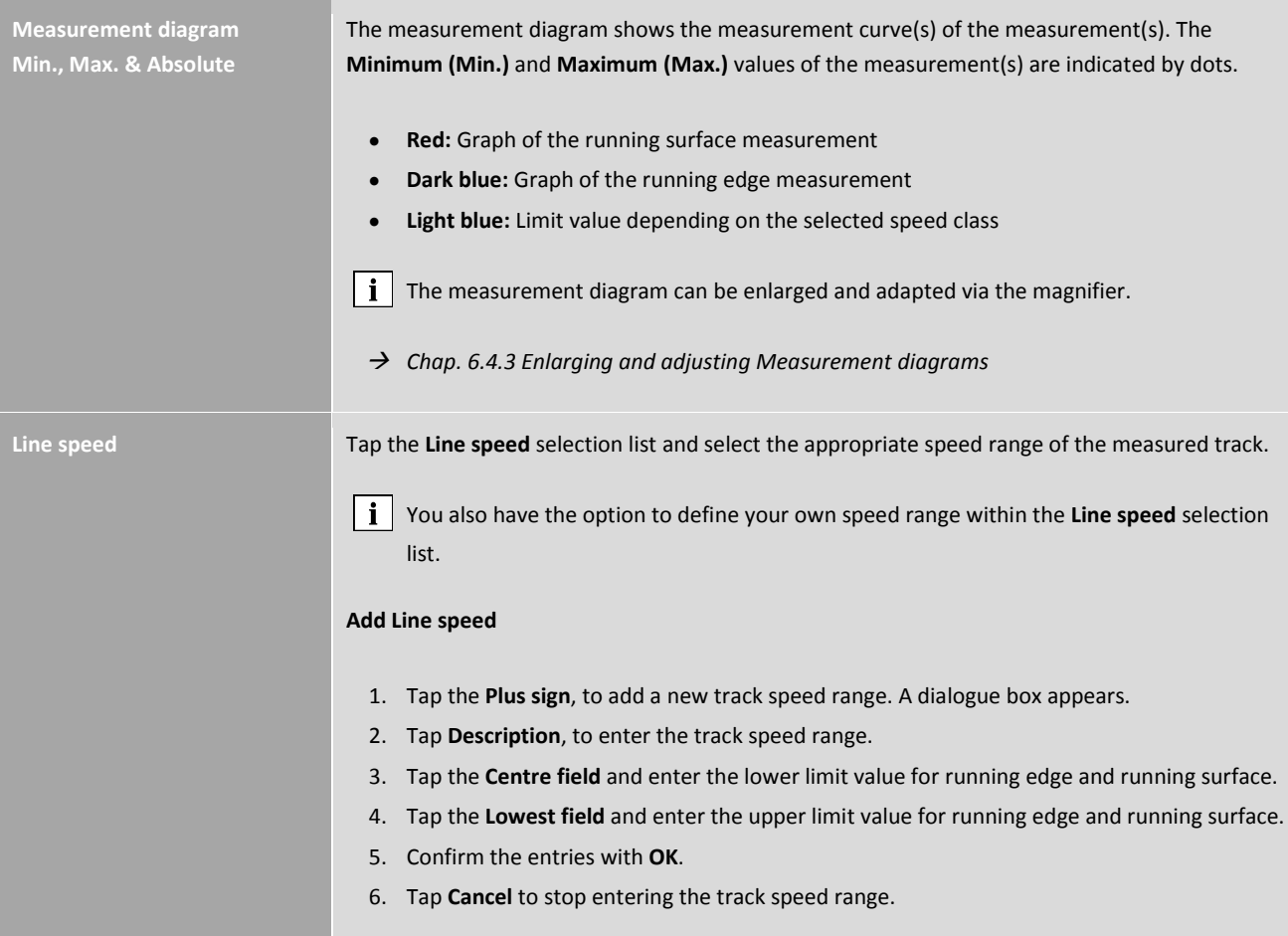

## <span id="page-32-0"></span>**6.4.1.2 QI (RLN 00127-2) evaluation**

This evaluation indicates the calculated **Quality index** at the measured rail location.

- **QI (OK!):** Corresponds to the permissible limit values of the quality index.
- **QI (too high):** Does not correspond to the permissible limit values of the quality index.

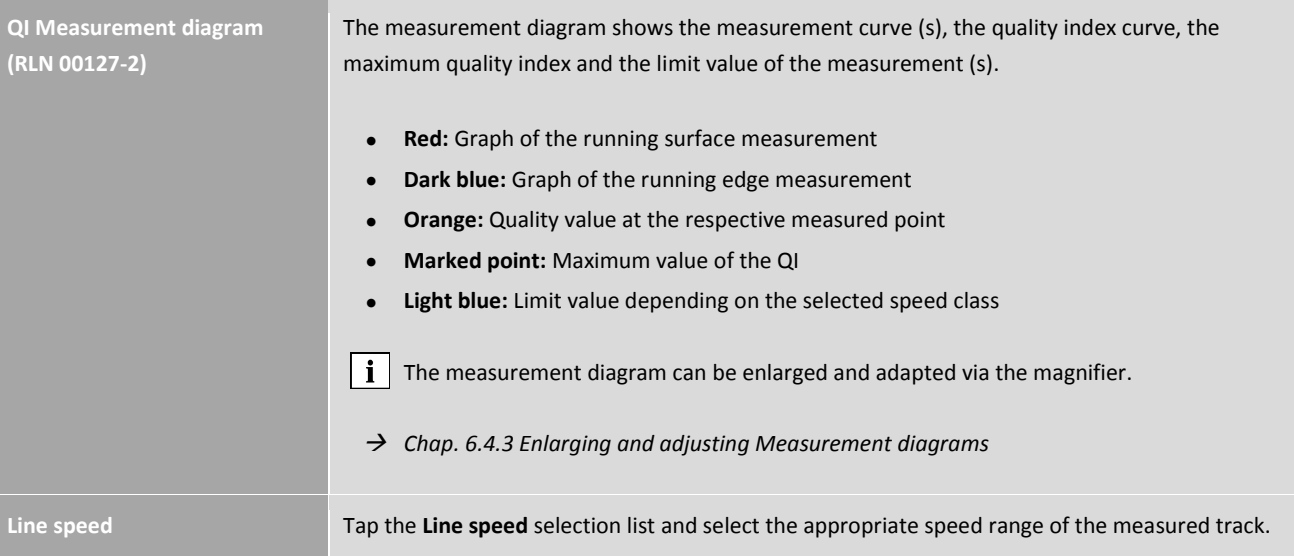

## <span id="page-33-0"></span>**6.4.1.3 EN-14730-2 evaluation**

This evaluation indicates whether the weld is within the tolerances of EN 14730-2.

- **Weld accepted:** The weld is within the tolerances of EN 14730-2
- **Weld not accepted:** The weld is outside the tolerances of EN 14730-2

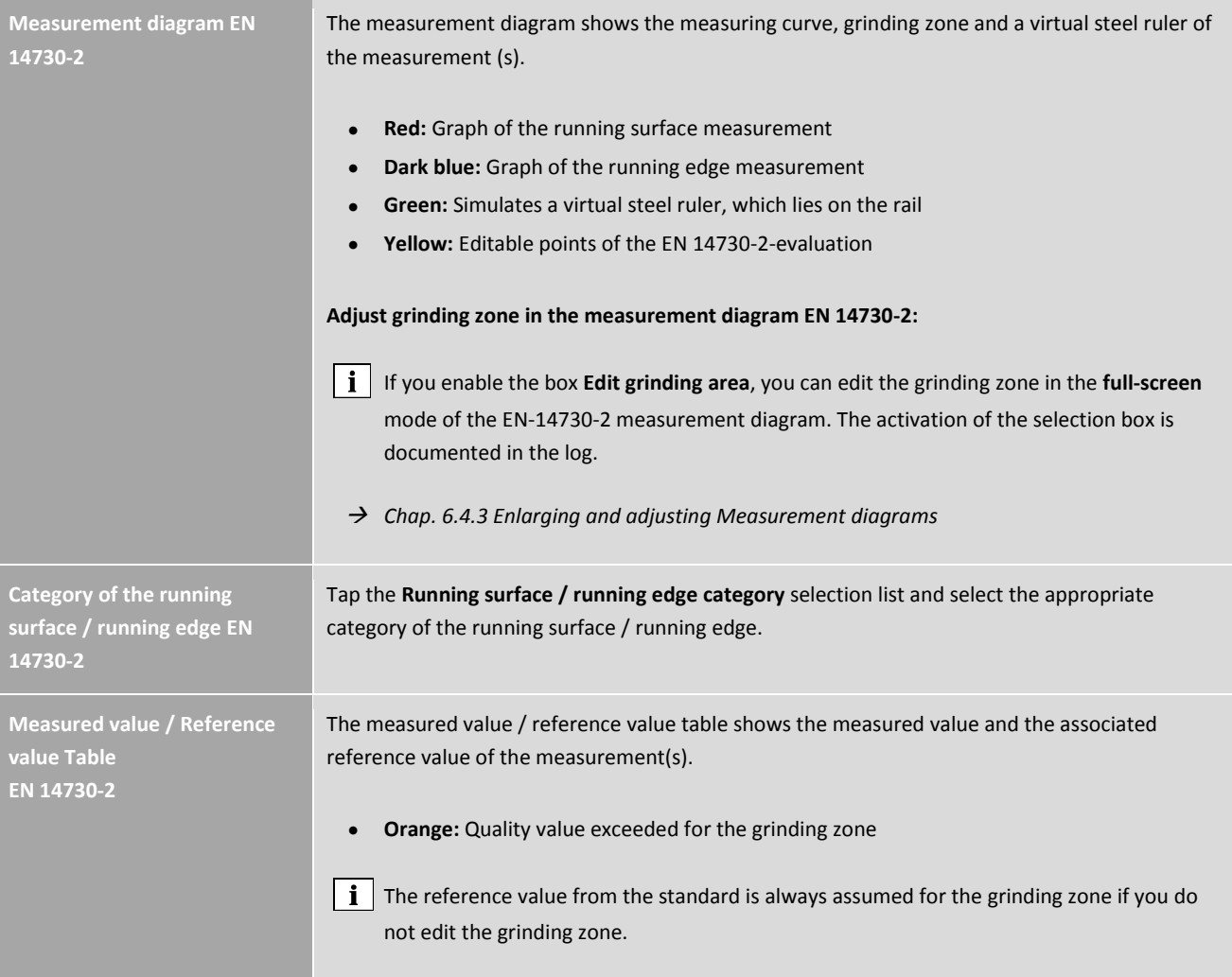

#### <span id="page-34-0"></span>**6.4.1.4 Insulated rail joint evaluation**

This evaluation shows the measured **length of insulated rail joint**.

 $\|\mathbf{i}\|$  This value can be changed by adjusting the insulated rail joint in the measurement diagram.

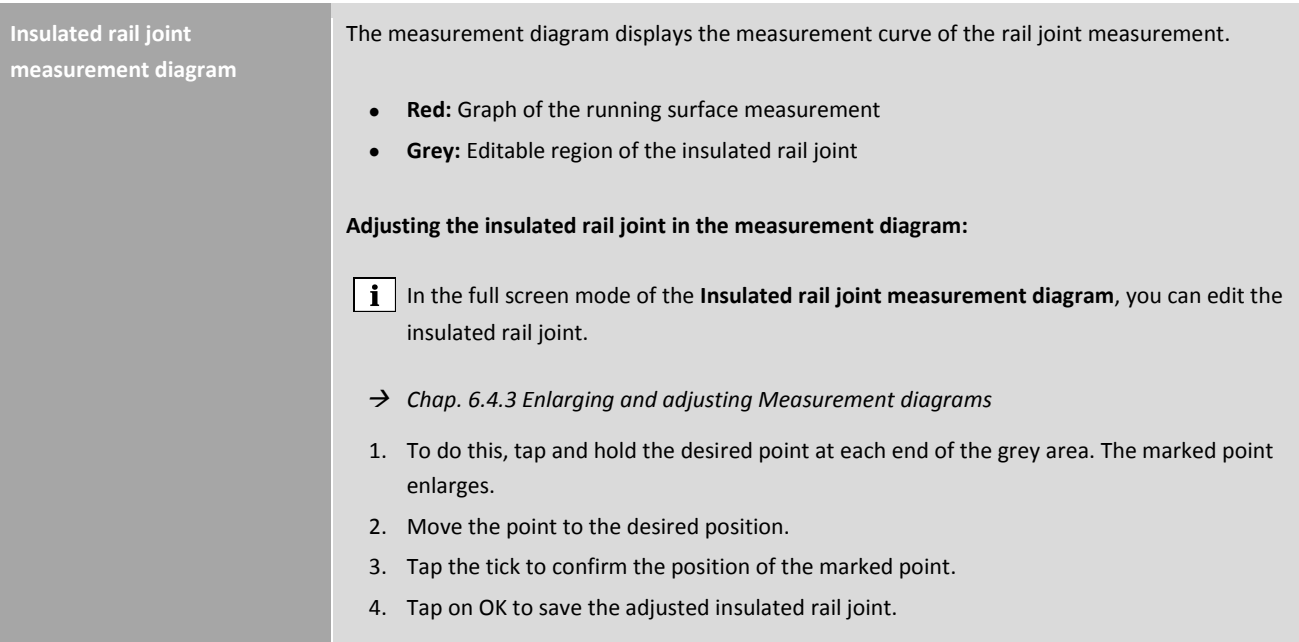

#### <span id="page-34-1"></span>**6.4.1.5 RZD evaluation (railways of the Russian Federation)**

Similar to EN 14730-2, this method evaluates the running surfaces and running edge in accordance with the line categories. You can define the latter as individual line categories. The tolerances include **local deviations**, **straightness deviations** and also a **value for the central lowering**.

## <span id="page-34-2"></span>**6.4.1.6 Virtual steel ruler evaluation**

This evaluation calculates the vertical gap between the virtual steel ruler and the measured longitudinal profile. The gap is displayed at the top of the graph. Under the diagram, you can enter the maximum permissible feeler **gauge thickness**.

- **Black:** The gap is allowed and is within the tolerance.
- **Red:** The gap is not allowed and is outside the tolerance.

**i** Tap on the **magnifying glass** of the measurement diagram and zoom in on the diagram to visualise the gaps and their longitudinal dimensions.

*Chap[. 6.4.3](#page-41-0) [Enlarging and adjusting Measurement diagrams](#page-41-0)*

## <span id="page-35-0"></span>**6.4.2 Measurement results of a corrugation measurement (W)**

After a corrugation measurement, you can evaluate these according to various methods. You can repeat the measurement, or save it.

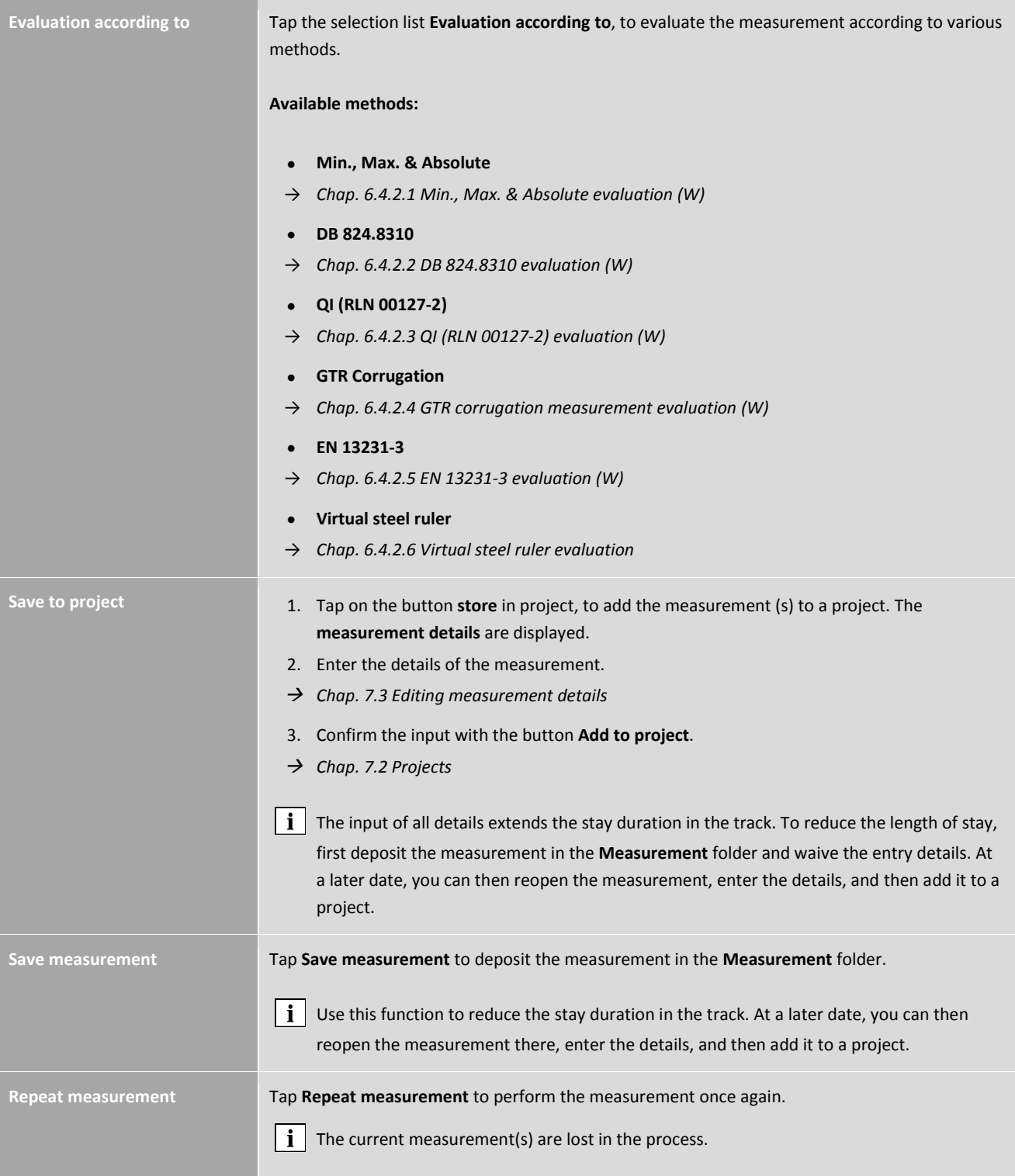

## <span id="page-36-0"></span>**6.4.2.1 Min., Max. & Absolute evaluation (W)**

This evaluation shows **Minimum (Min.)**, **Maximum (Max.)** and the **Absolute value (Abs. = distance between the Min. and Max.)** of the measurement(s).

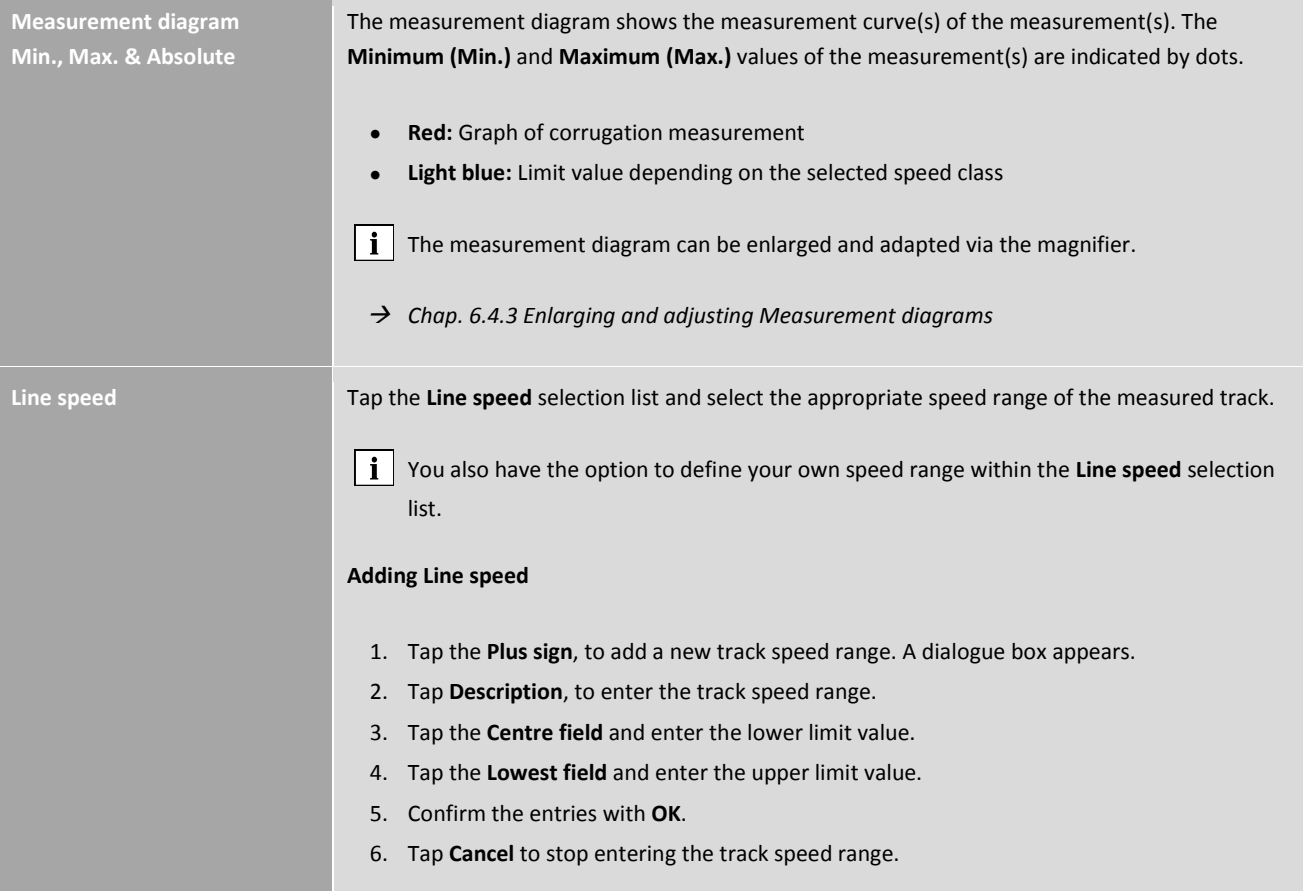

## <span id="page-37-0"></span>**6.4.2.2 DB 824.8310 evaluation (W)**

The evaluation indicates whether the grinding is within the tolerances of DB 824.8310

- **Grinding accepted:** The grinding is within the tolerances of DB 824.8310
- **Grinding not accepted:** The grinding is outside the tolerances of DB 824.8310

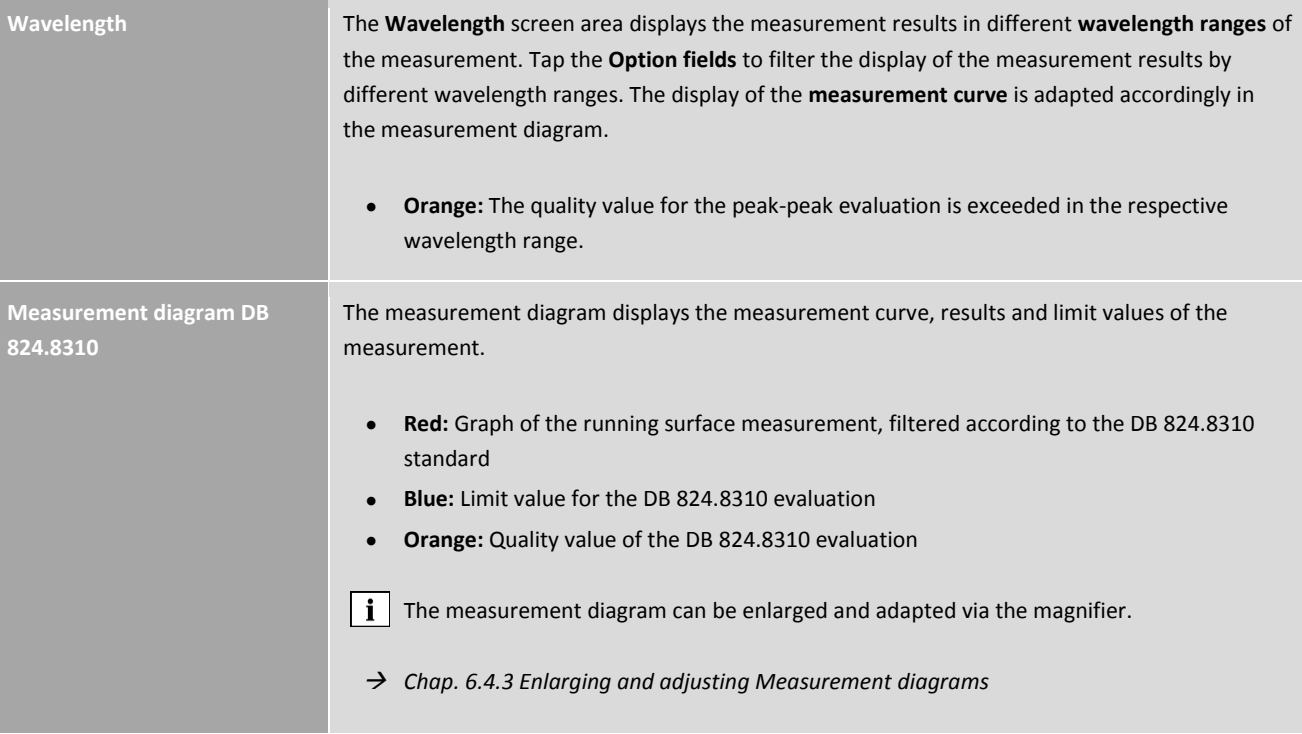

## <span id="page-38-0"></span>**6.4.2.3 QI (RLN 00127-2) evaluation (W)**

This evaluation indicates the calculated **Quality index** at the measured rail location.

- **QI (OK!):** Corresponds to the permissible limit values of the quality index.
- **QI (too high):** Does not correspond to the permissible limit values of the quality index.

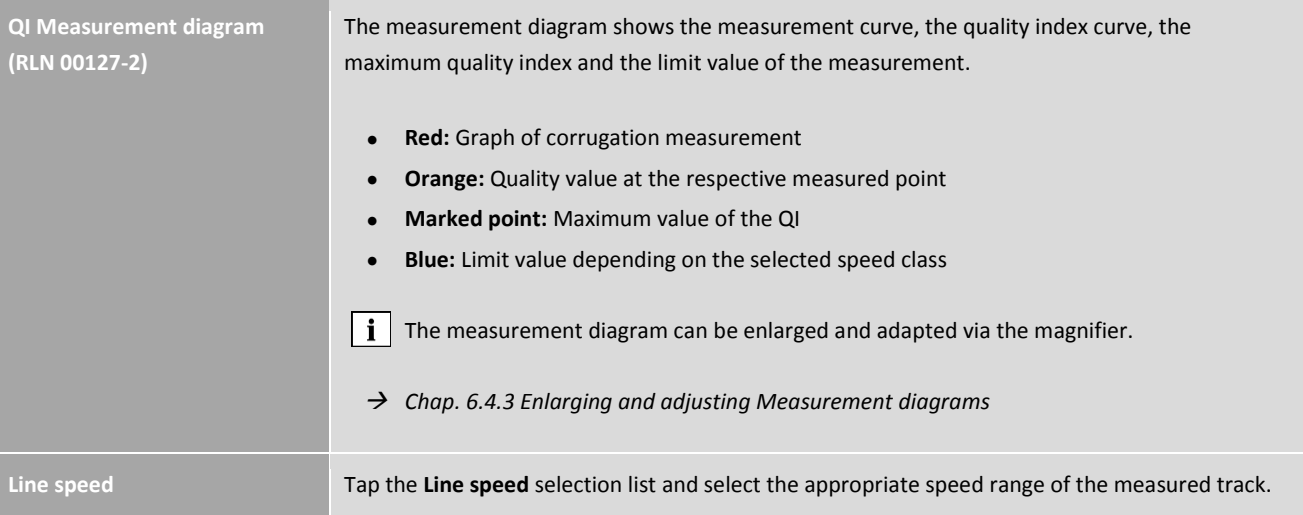

## <span id="page-38-1"></span>**6.4.2.4 GTR corrugation measurement evaluation (W)**

This evaluation shows the measured **surface in the wavelength range of 10-30 mm** on a measuring length of one meter.

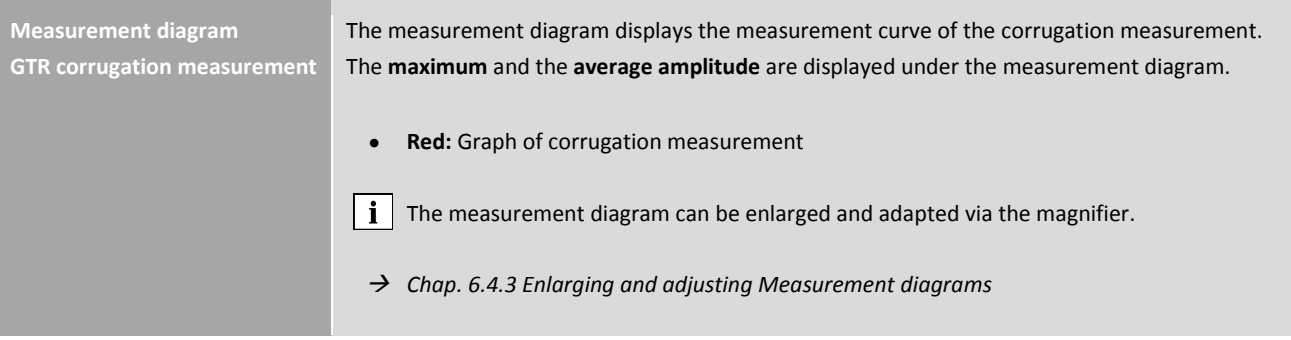

## <span id="page-39-0"></span>**6.4.2.5 EN 13231-3 evaluation (W)**

This evaluation indicates whether the weld is within the tolerances of EN 13231-3.

- **Weld accepted:** The weld is within the tolerances of EN 13231-3
- **Weld not accepted:** The weld is outside the tolerances of EN 13231-3

You can choose for this evaluation from between the Directives versions of 2006 and 2012.

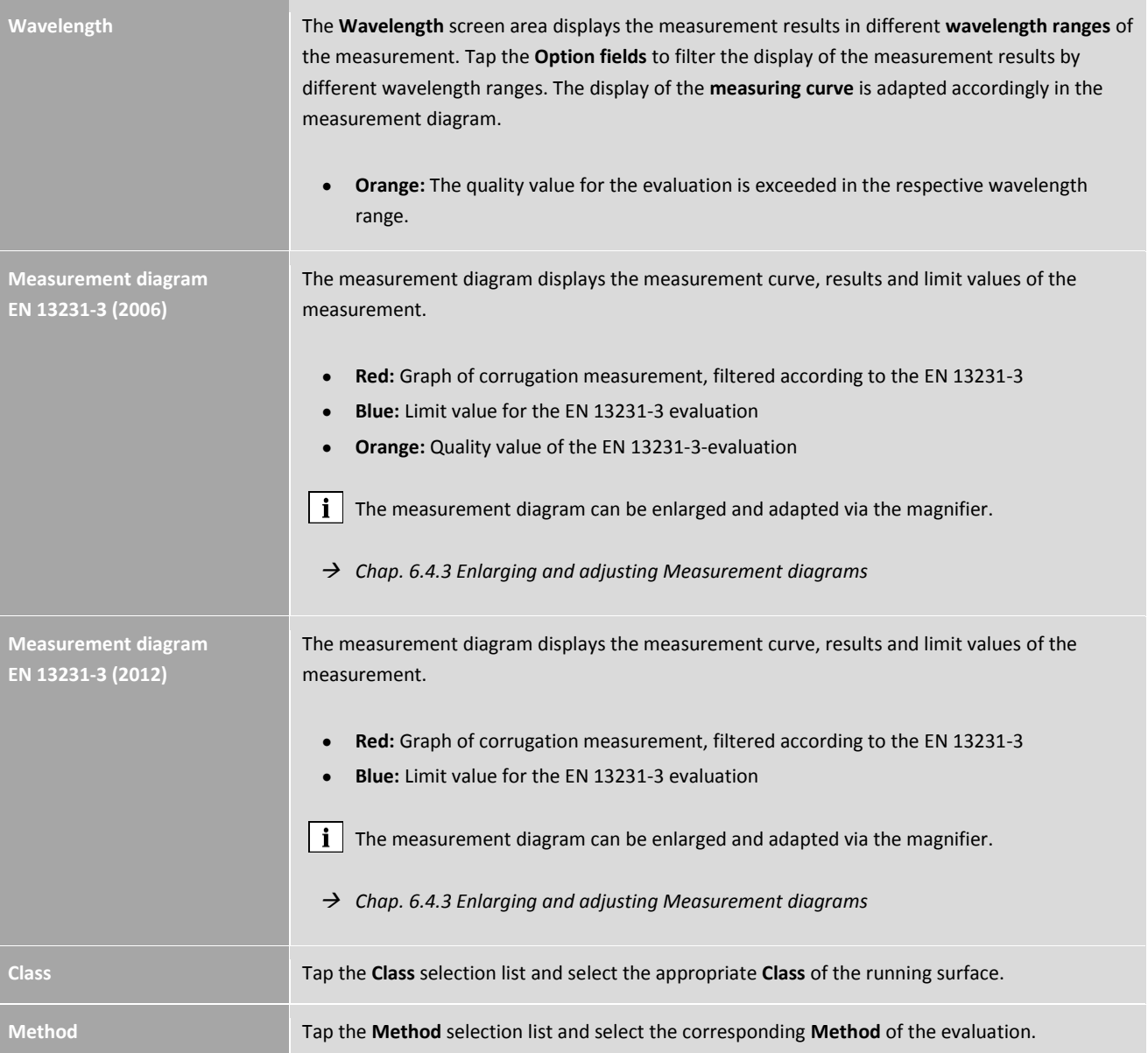

## <span id="page-40-0"></span>**6.4.2.6 Virtual steel ruler evaluation**

This evaluation calculates the vertical gap between the virtual steel ruler and the measured longitudinal profile. The gap is displayed at the top of the graph. Under the diagram, you can enter the maximum permissible feeler **gauge thickness**.

- **Black:** The gap is allowed and is within the tolerance.
- **Red:** The gap is not allowed and is outside the tolerance.

**T** Tap on the **magnifying glass** of the measurement diagram and zoom in on the diagram to visualise the gaps and their longitudinal dimensions.

*Chap[. 6.4.3](#page-41-0) [Enlarging and adjusting Measurement diagrams](#page-41-0)*

## <span id="page-41-0"></span>**6.4.3 Enlarging and adjusting Measurement diagrams**

Use the **magnifier** to view the measurement diagrams in **full-screen mode**. In the **full-screen mode** of the measurement diagrams, you can zoom in, add, move and delete new measurement points and, depending on the evaluation, edit a grinding zone or an insulated rail joint. Proceed as follows:

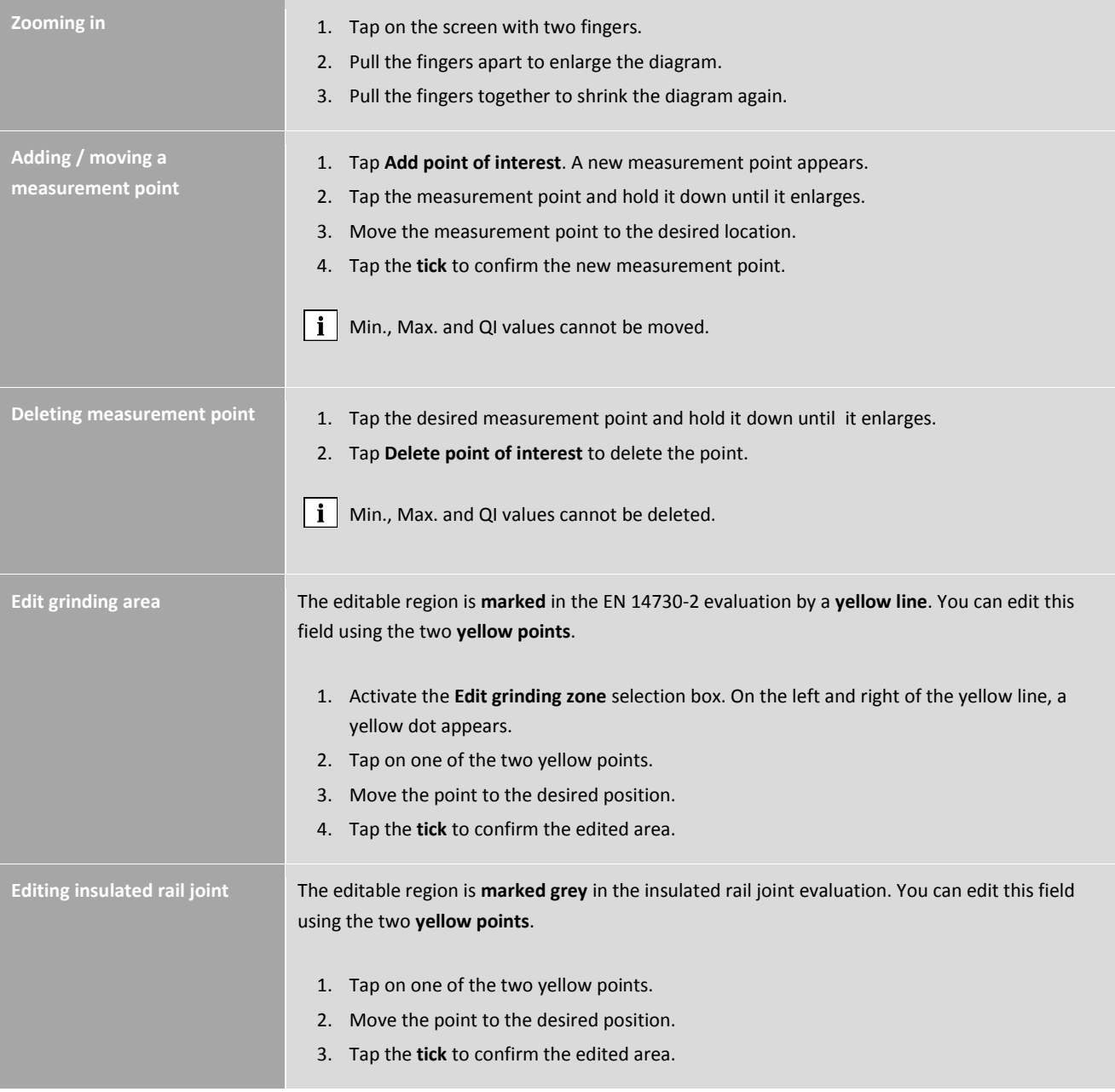

## **7 Administering measurements**

## **7.1 Folder measurements**

In the **Measurements** folder, you can store your measurements quickly and easily. This is particularly useful if you want to reduce the stay duration in the track. In the folder of measurements, you can open the stored measurements at any time, edit their details and add them to a project if necessary.

- 1. Tap on measurements in the main menu.
- 2. Tap the desired **measurement** in the list.
- 3. Complement the measurement details if necessary.
- *Chap[. 7.3](#page-44-1) Editing measurement details*
- 4. Tap the **tick** to save the entries.

- or -

Tap **Add to project** if you want to save the measurement in a project. The measurement then no longer appears in the folder measurements. To edit the measurement again, you must open the corresponding project instead.

*Chap[. 7.2](#page-42-1) [Projects](#page-42-1)*

## <span id="page-42-1"></span>**7.2 Projects**

#### <span id="page-42-0"></span>**7.2.1 Creating projects**

So that you do not lose track, you should summarize your measurements in the form of projects. You can create an unlimited number of projects. Proceed as follows:

- 1. In the main menu, tap on **Projects**.
- 2. Tap the **plus sign**.
- 3. Enter the details of the project.
- *Chap[. 7.2.2](#page-43-0) Editing project details*
- 4. Tap the **tick**, to save the project.

## <span id="page-43-0"></span>**7.2.2 Editing project details**

For each project, you can specify many details of the project. So, the projects and the measurements contained therein can always be recovered.

- 1. In the main menu, tap on **Projects**.
- 2. In the project list, tap the desired project.
- 3. Enter the details of the project.
- 4. Tap the **tick**, to save the project.

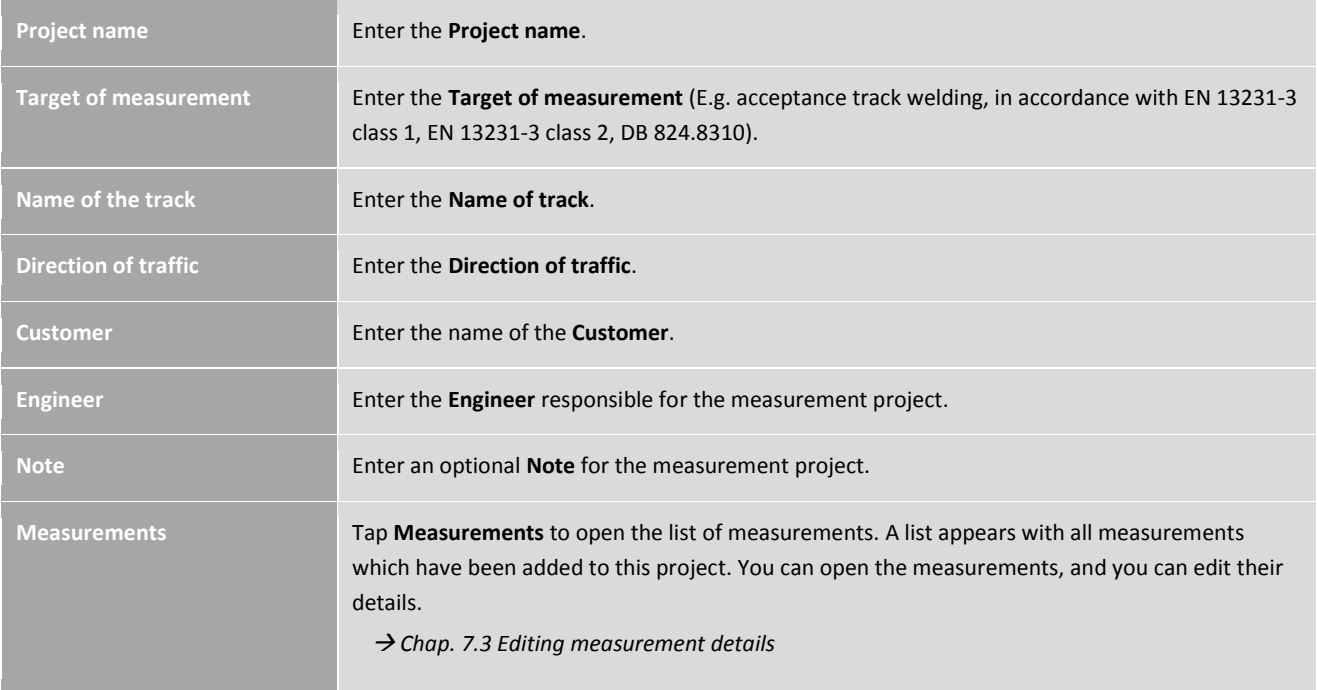

## **7.2.3 Sorting measurements**

For a better overview, you can sort the measurements of a project according to specific criteria. Proceed as follows:

- 1. In the main menu, tap on **Projects**.
- 2. In the project list, tap the desired project.
- 3. In the project details, tap **Measurements**.
- 4. In the list of measurements, tap the **Arrows**.
- 5. Select the desired sorting criterion in the sort function. According to this criterion, you can now sort the list of measurements in ascending or descending order.
- 6. Activate one of the ticks if you want to select another sorting criterion.

## <span id="page-44-0"></span>**7.2.4 Exporting projects**

- 1. In the main menu, tap on **Projects**.
- 2. In the project list, tap the desired project.
- 3. Tap on the **paper clip** or the **three vertical points** (Action overflow), to export the project.
- 4. Tap **Export PDF, Export CSV, Summary CSV, Export XLS** in order to export the project details.
- 5. Select whether you want to send the project as an **e-mail** or save it on your **Android device**.
- 6. Give a **name** for the export file.
- 7. Confirm the entries with **OK**.
- 8. Tap **Cancel** to cancel the export.

## <span id="page-44-1"></span>**7.3 Editing measurement details**

Each measurement provides important **Measurement details**. These include among others the rail temperature, the curvature of the track, the name of the section and of the welder.

 $\|\cdot\|$  You can enter the details of the measurement immediately after each measurement. However, this extends the duration of the stay on the track. To reduce the duration of the stay, you can initially save measurements without entering the measurement details. In the **Measurements** folder or via **Projects** you can open the measurement at any time and edit its details.

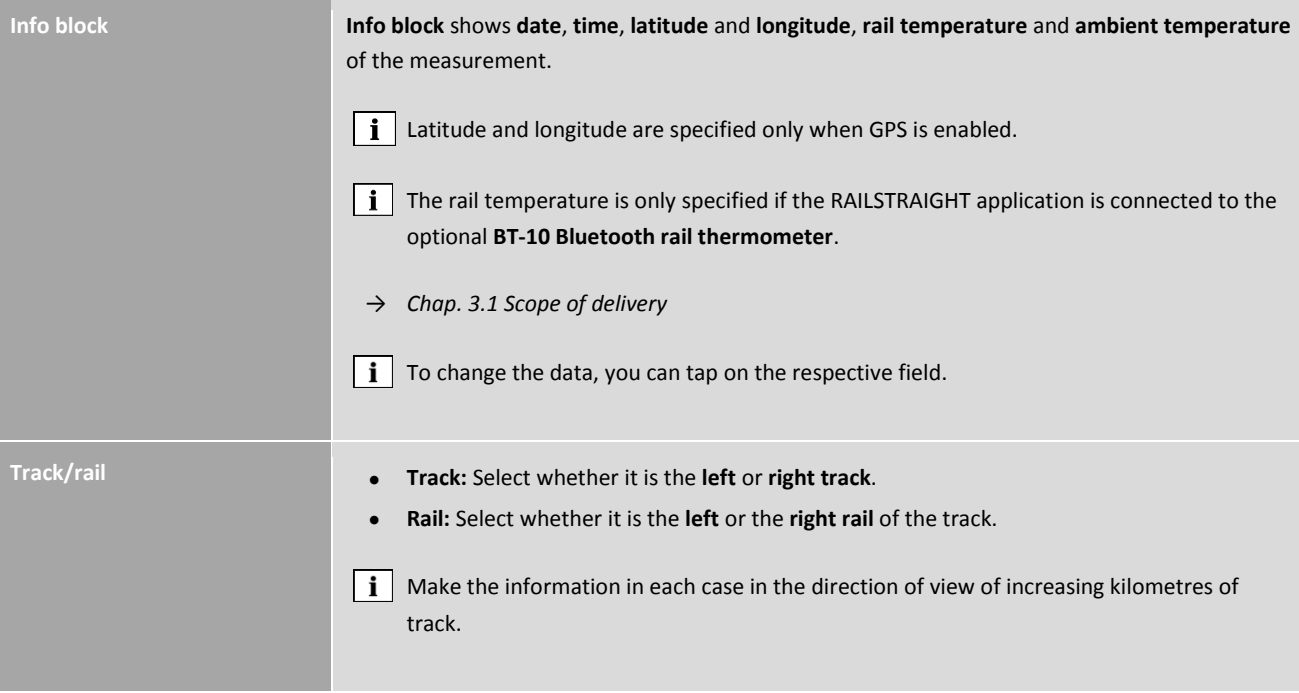

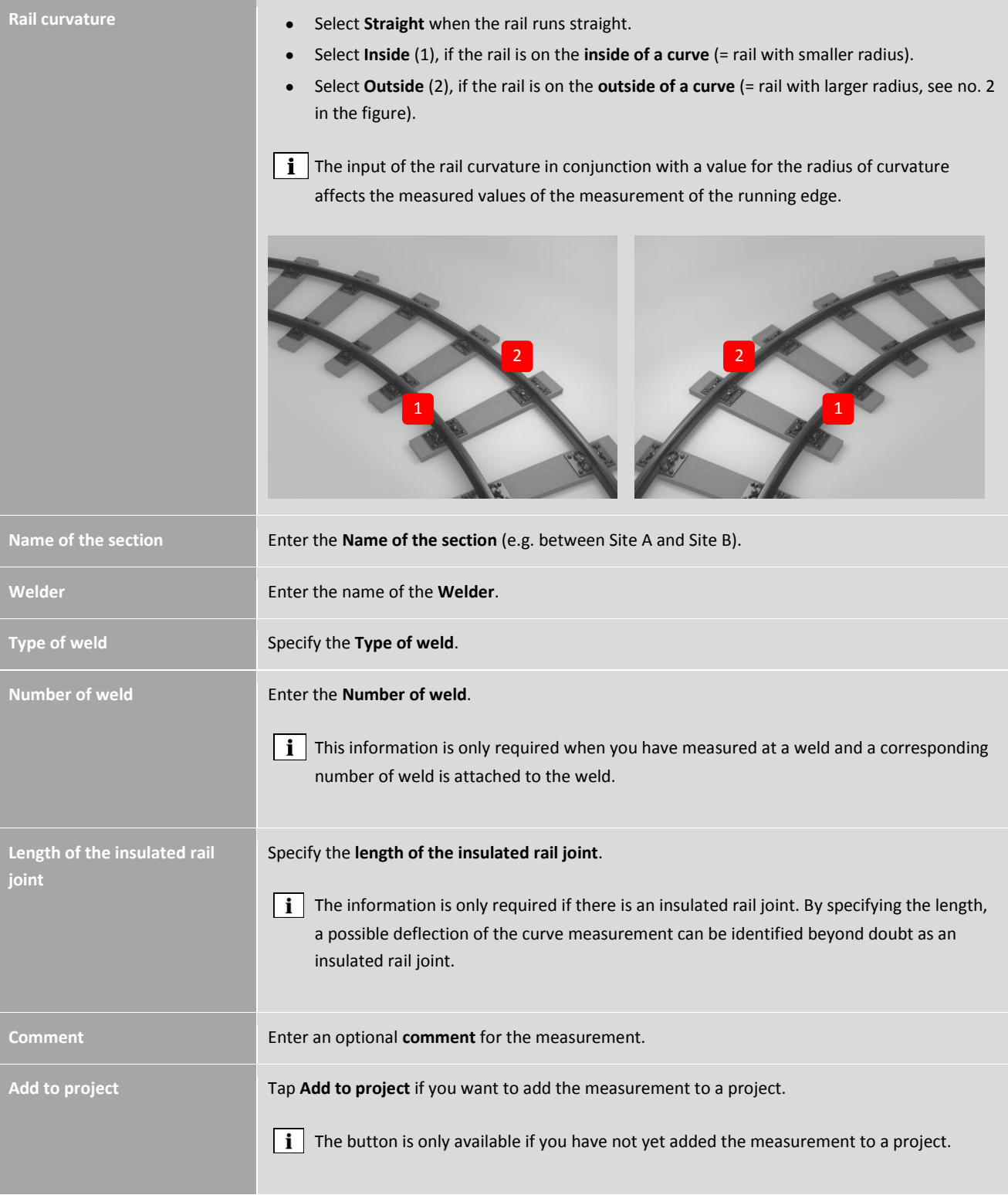

## <span id="page-46-0"></span>**7.4 Exporting measurements**

- 1. Open the desired measurement (via main menu/measurements or main menu/projects).
- 2. Type in the measurement details on the **paper clip**.
- 3. Select if you want to export the measurement as **PDF**, **XLS** or **CSV**.
- 4. Select whether you want to send the measurement as an **e-mail** or save it on your **Android device**.
- 5. Give a **name** for the export file.
- 6. Confirm the entries with **OK**.
- 7. Tap **Cancel** to cancel the export.

## **8 Settings**

#### **Bluetooth**

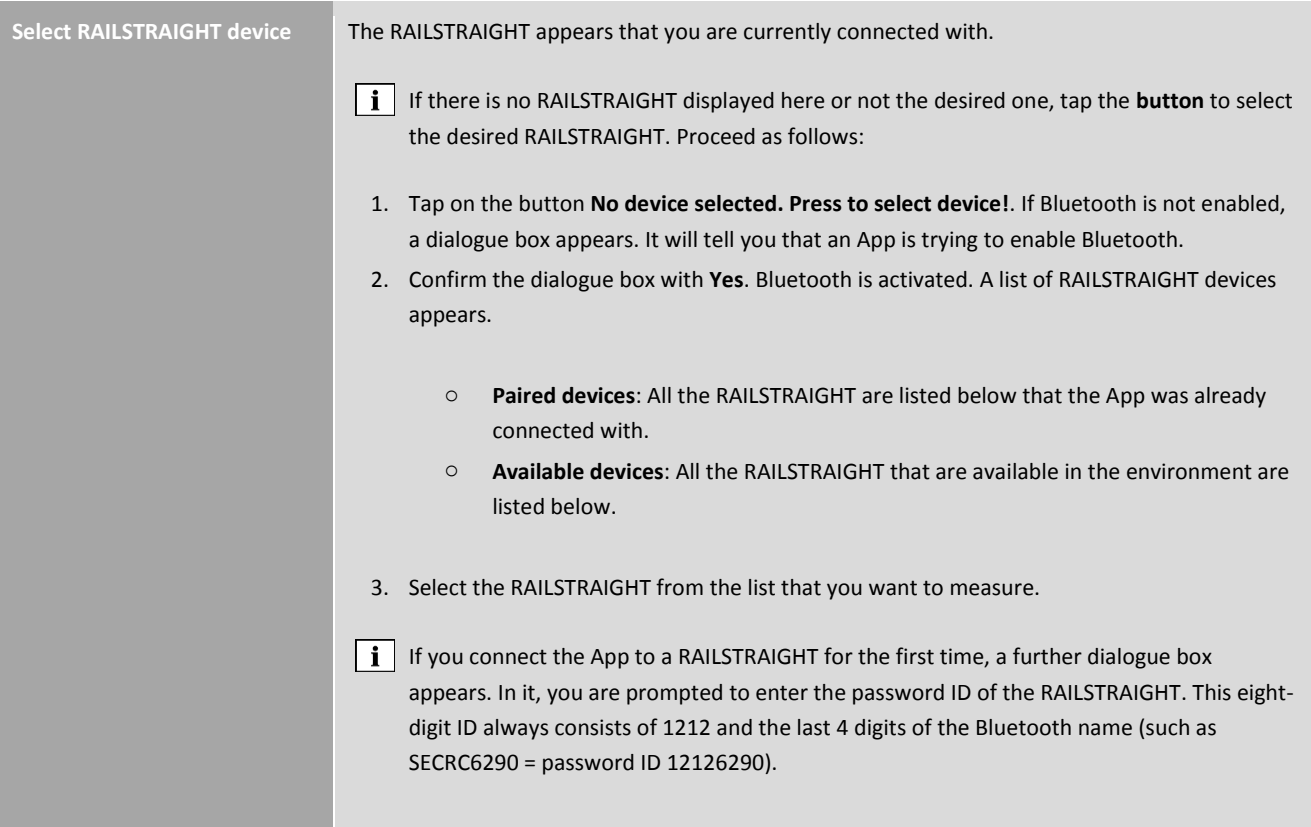

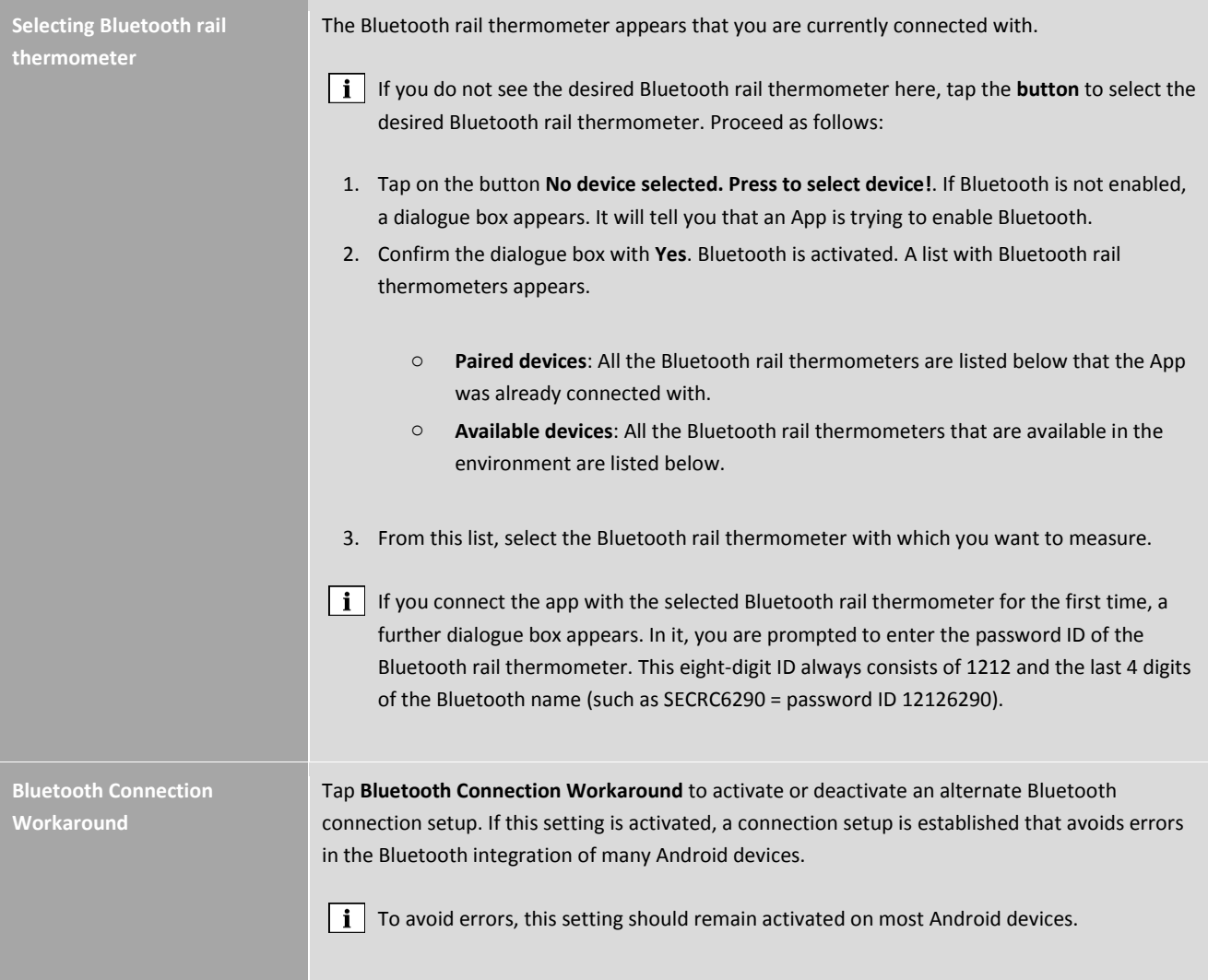

## **User interface**

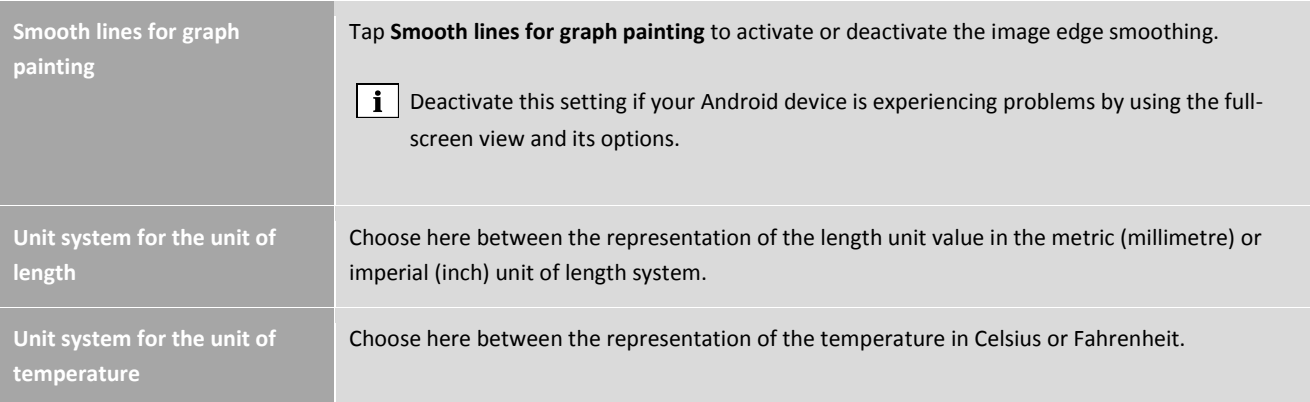

## **Stored data**

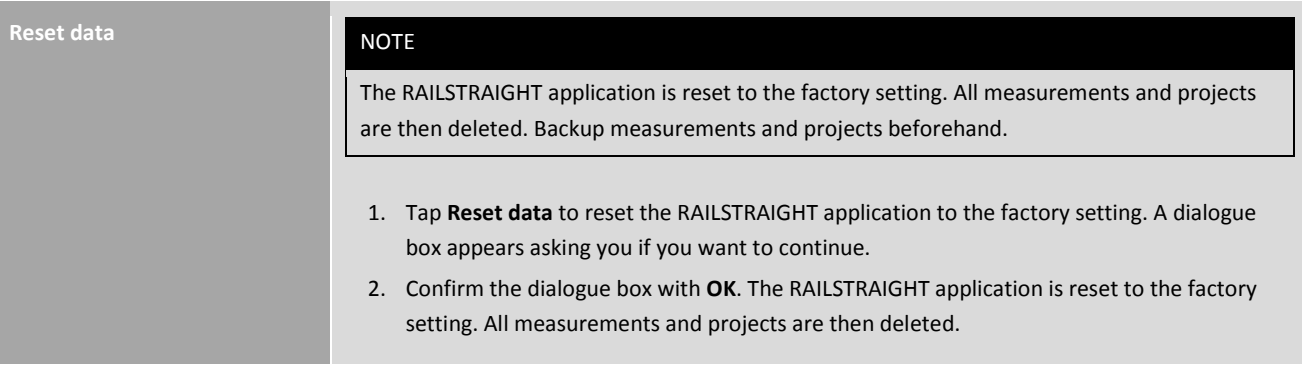

## **Selected logo**

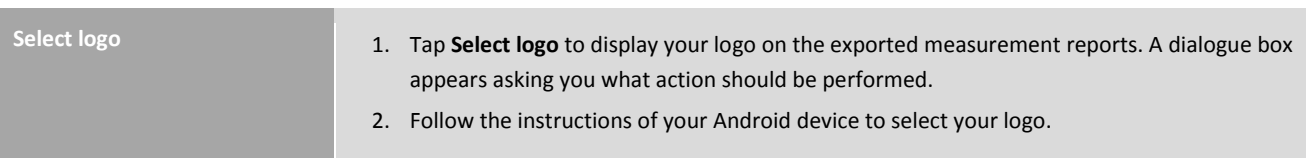

## <span id="page-49-0"></span>**9 Checking calibration**

- $\|\cdot\|$  To check the calibration of the RAILSTRAIGHT, you will need the Green reference bar that is appropriate for the RAILSTRAIGHT. Therefore, check if the serial numbers of the RAILSTRAIGHT and the Green reference bar are the same.
	- 1. Place the spacers on the RAILSTRAIGHT on **Position A**. (W/C)
	- 2. Place the RAILSTRAIGHT with the measuring surface on the green reference bar.
- $\|\mathbf{i}\|$  On the RAILSTRAIGHT there is an **arrow** attached in the middle. This arrow must lie **centrally above the indentation** of the reference bar during the calibration check.

**W/C:** On the RAILSTRAIGHT WAVE (W) and COMPACT (C), there are small heels on the support surface in front of the two spacers. These must fit on the reference bar. The spacers themselves must not touch the reference bar.

**D:** On the RAILSTRAIGHT DUAL (D), the measurement surface running edges must fit on the edge of the green reference bar.

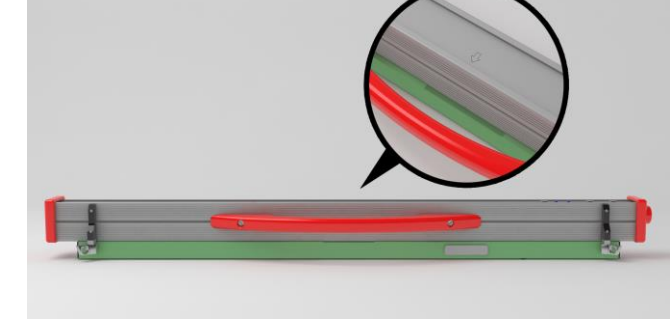

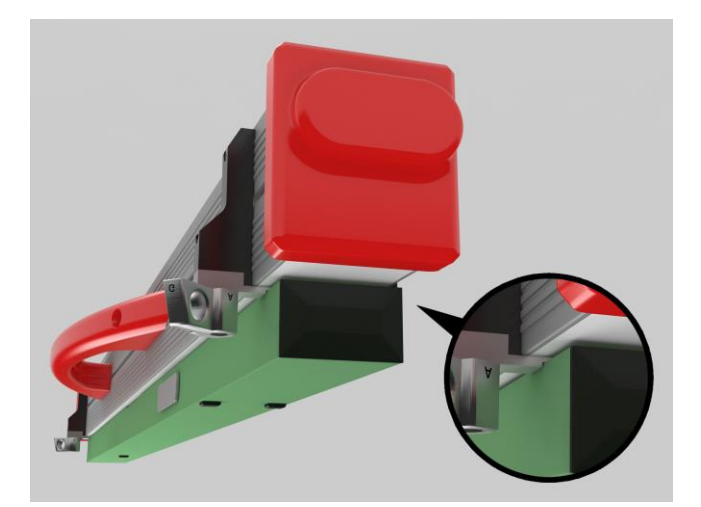

- 3. Tap the **Goldschmidt logo**. The **Device status** dialogue box appears.
- *Chap[. 3.5.3](#page-17-0) The RAILSTRAIGHT toolbar application*
- 4. Tap **Check calibration**. The screen **Start calibration check** appears.
- *Chap[. 3.5.4](#page-19-0) Device status*
- 5. Tap **Start calibration check**. The RAILSTRAIGHT begins the reference measurement. The screen **Calibration check in progress** appears. On this screen, you will see the progress of the four reference measurements. The screen **Calibration check result**  then appears.
	- o **Calibration OK!:** The RAILSTRAIGHT is correctly calibrated.
	- o **Device needs calibration!:** The RAILSTRAIGHT must be sent to the customer service for calibration.
- *→ Chap[. 2.5](#page-8-0) Maintenance and care*

 $i$  In general, we recommend sending RAILSTRAIGHT to Customer Service for a comprehensive service and calibration at the latest after 5,000 measurements or one year.

6. Tap **Finished!** to end the reference measurements. The **Start screen** appears.

## <span id="page-50-0"></span>**10 Types of rails and position of the spacers**

## **10.1 Spacer, new model (from 1 July 2018)**

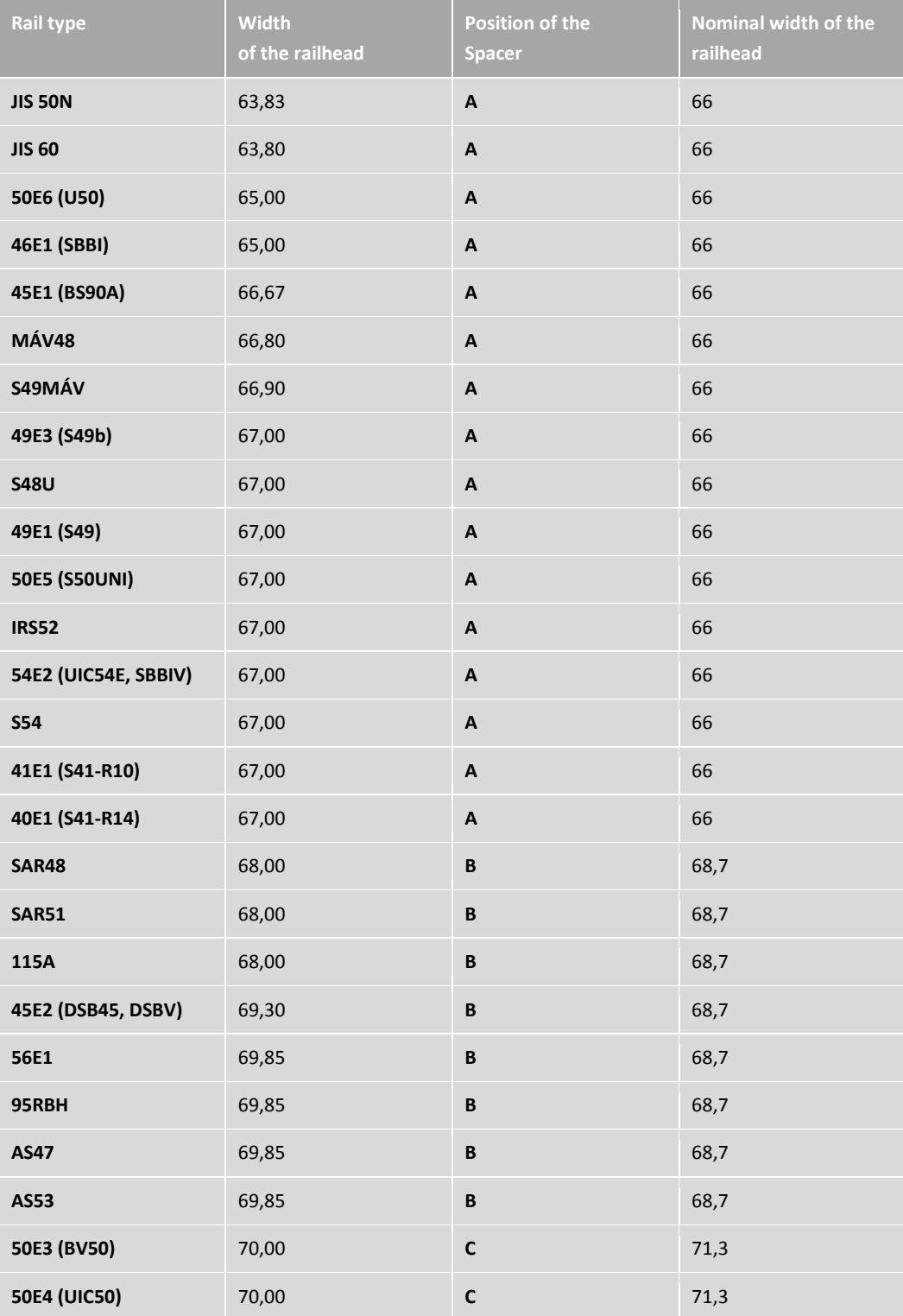

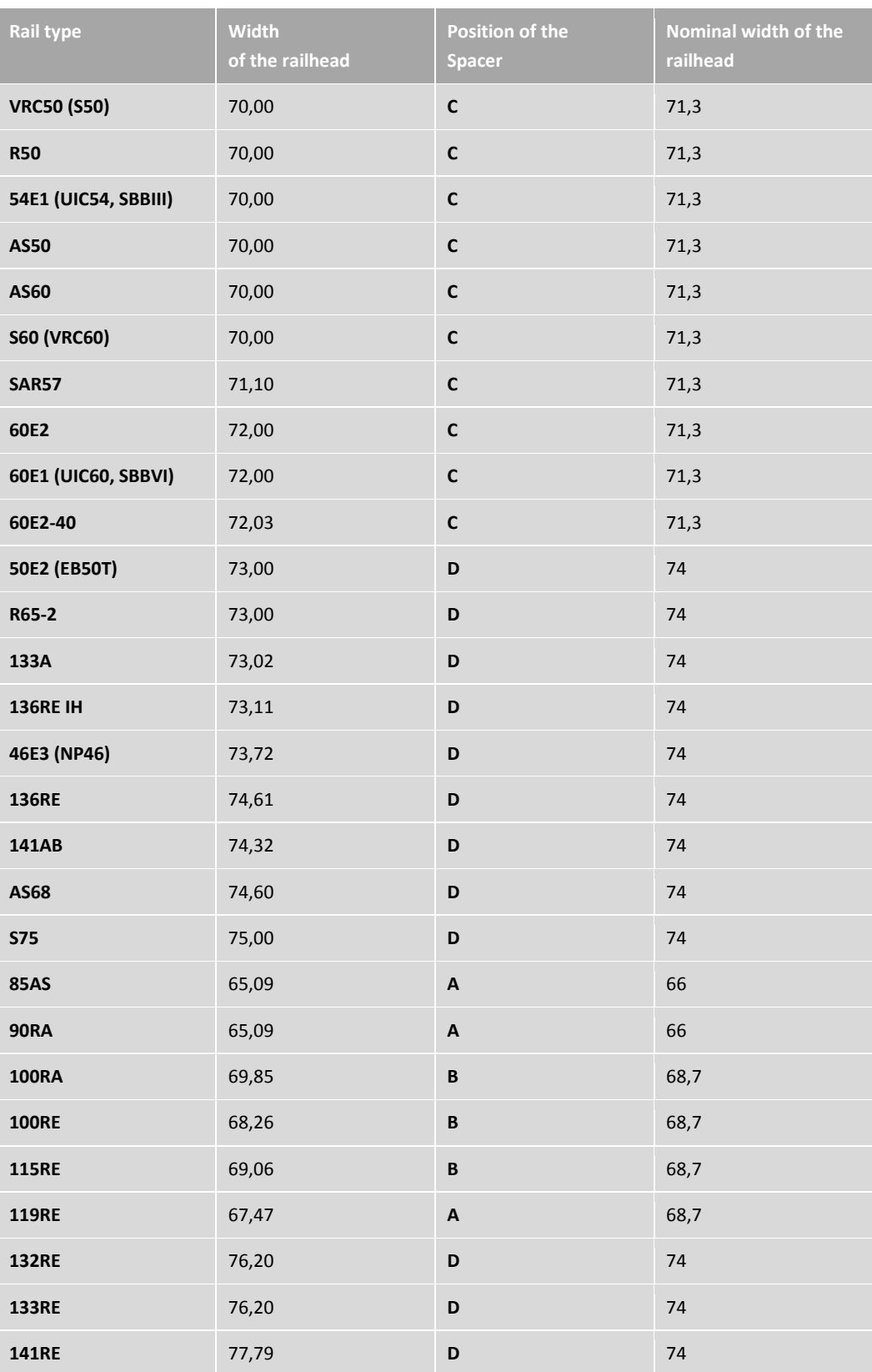

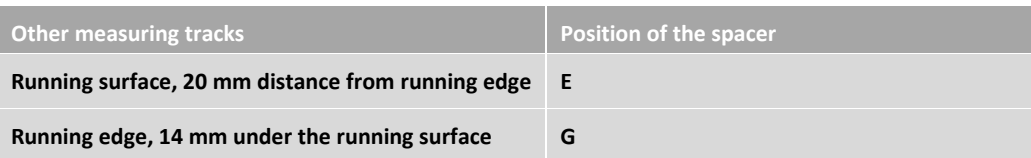

## **10.2 Spacer, old model (up to 1 July 2018)**

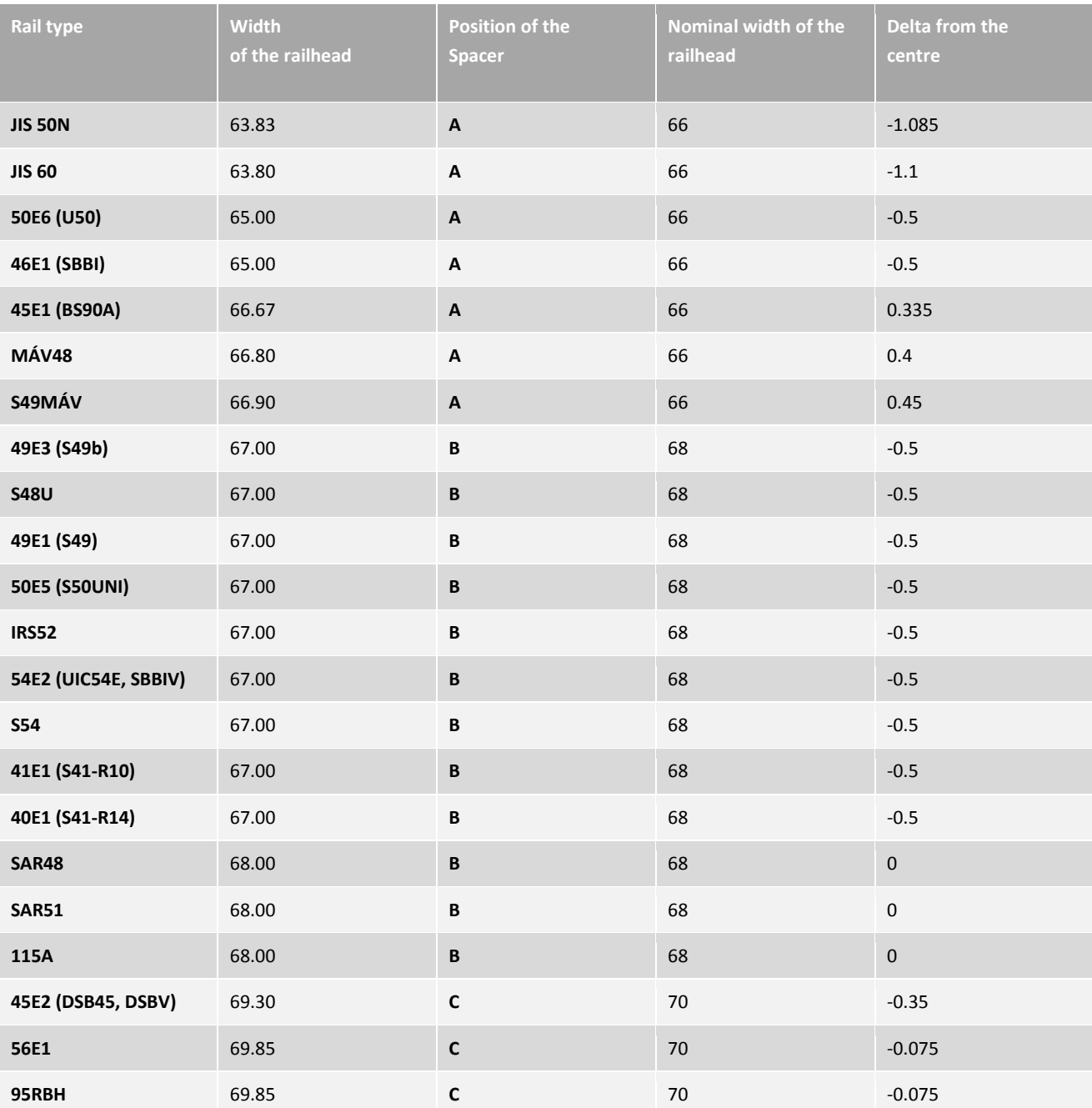

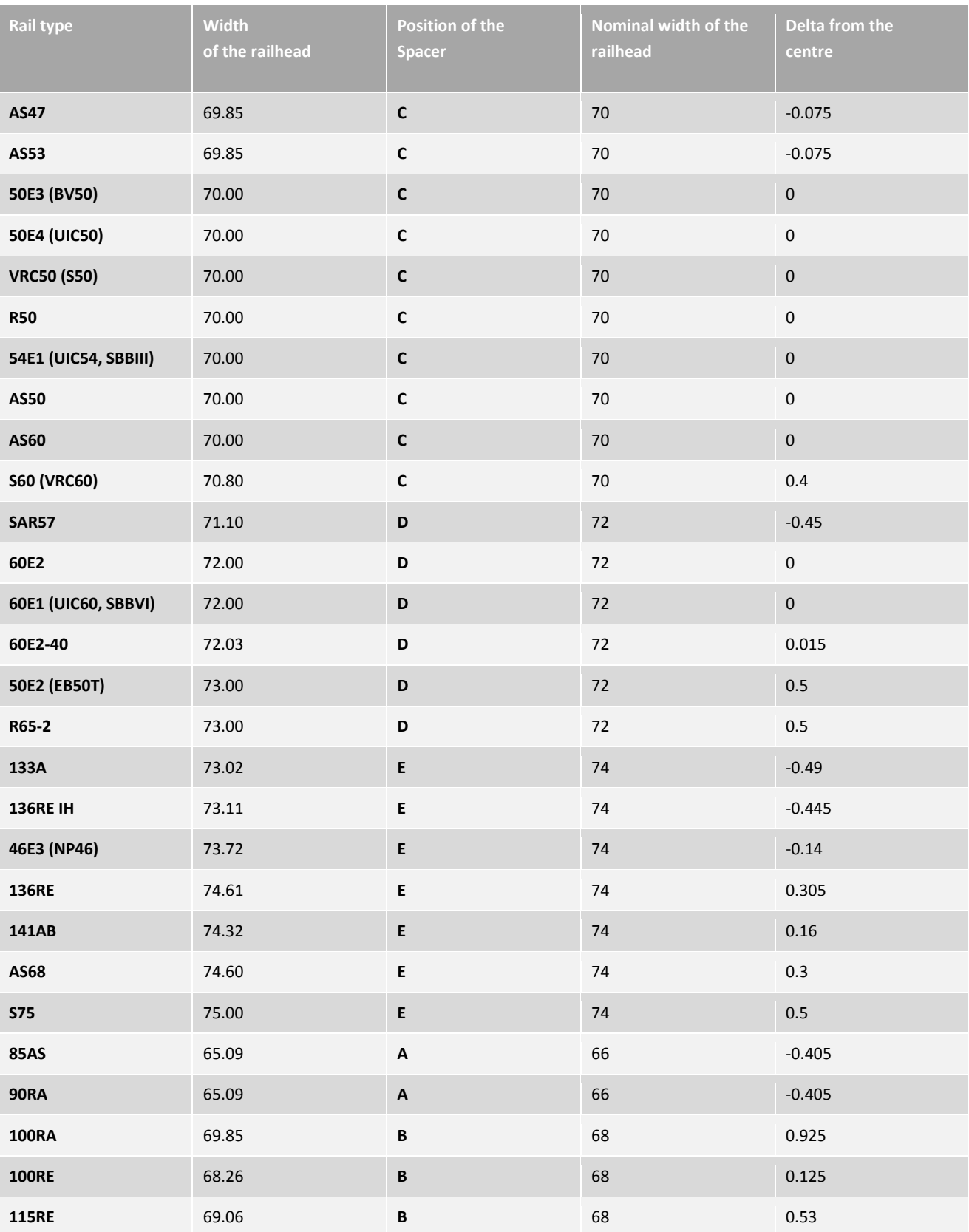

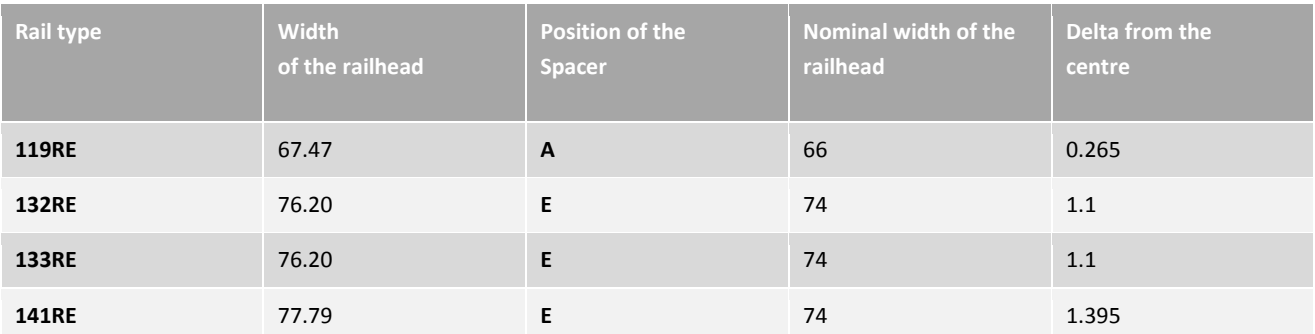

Select spacer position G to measure the running edge.

## **11 Troubleshooting**

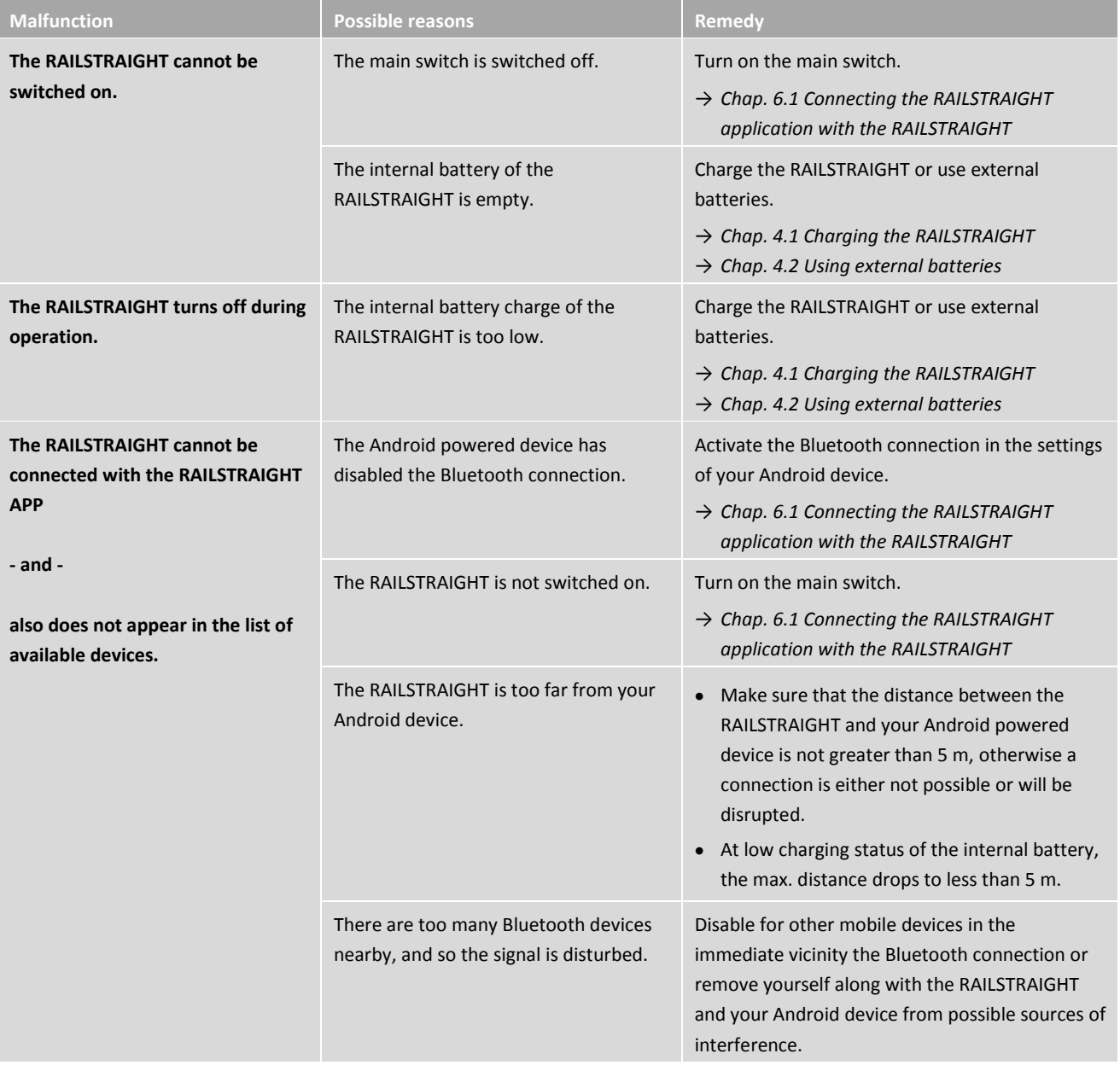

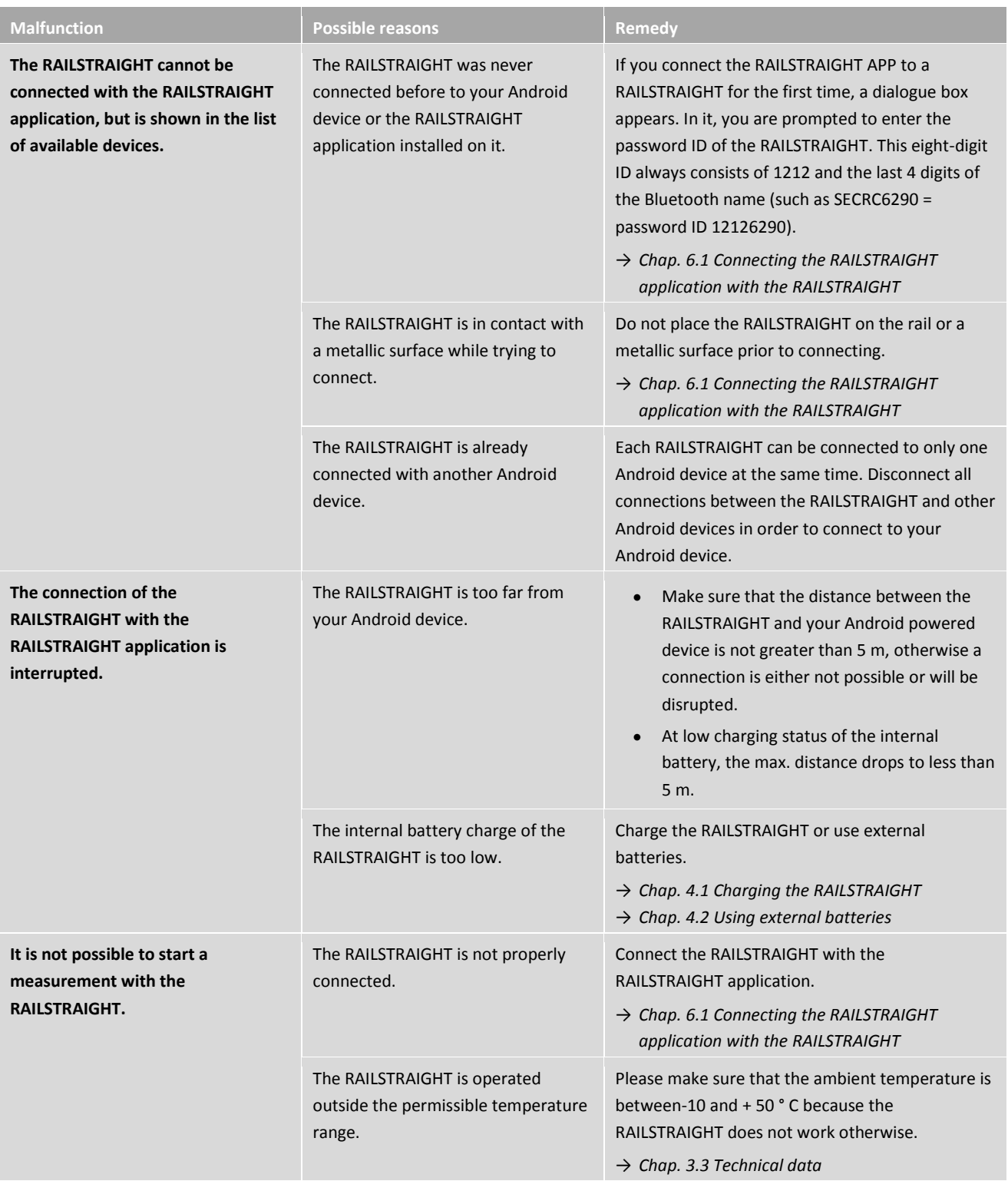